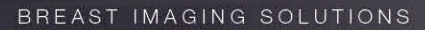

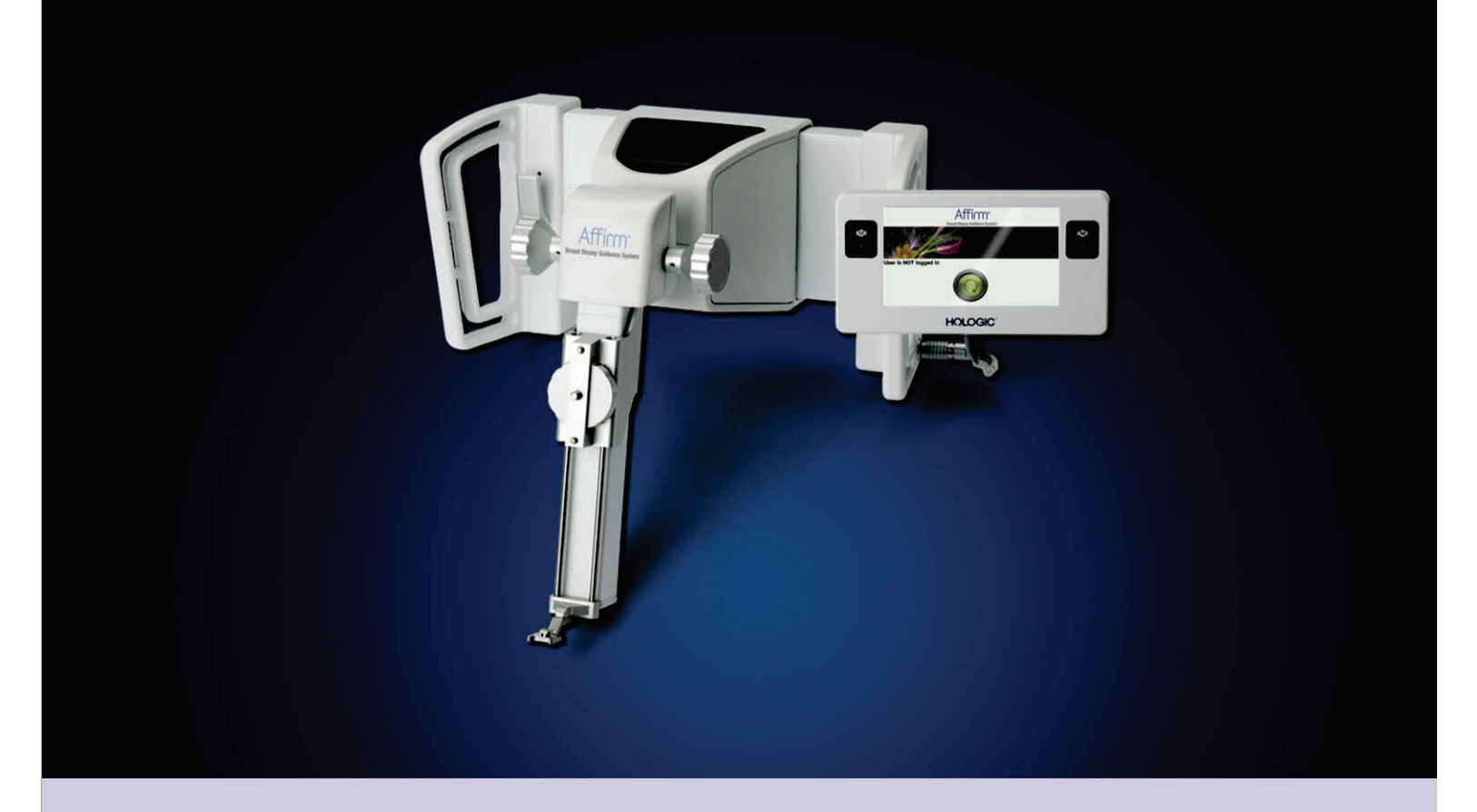

# Affirm™ breast biopsy guidance system Guía del usuario

MAN-03209-301 Revisión 002

Affirm<sup>®</sup>

**Breast Biopsy Guidance System** 

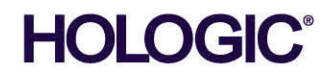

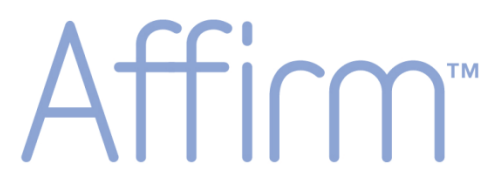

# **Breast Biopsy Guidance System**

# **Guía del usuario**

**para la versión de software 1.7**

# **N.º de referencia MAN-03209-301**

# **Revisión 002**

Abril de 2015

#### Soporte técnico:

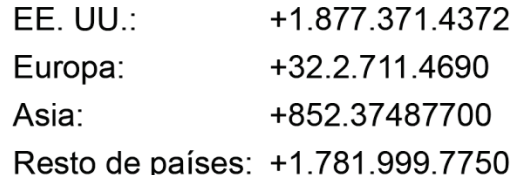

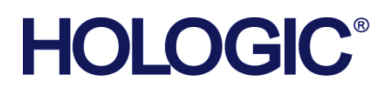

Sede central

35 Crosby Drive, Bedford, MA 01730-1401 USA Tel: +1.781.999.7300 Ventas: +1.781.999.7453 +1.781.280.0668 Fax: www.hologic.com

EC REP Europa (Representante en la UE)

Hologic NV Leuvensesteenweg 250A 1800 Vilvoorde, Belgium Tel: +32.2.711.4680 Fax: +32.2.725.2087

Fabricante

36-37 Apple Ridge Road Danbury, CT 06810 USA

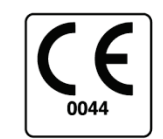

Consulte el sitio web de la empresa para obtener información sobre más representantes en todo el mundo.

© Copyright Hologic 2015. Reservados todos los derechos. Impreso en EE.UU. Este manual se redactó originalmente en inglés.

Hologic y el logotipo de Hologic son marcas comerciales o marcas comerciales registradas de Hologic, Inc. Entre las demás marcas comerciales registradas o utilizadas por Hologic y sus divisiones y filiales en Estados Unidos y en otros países se incluyen: Affirm, ATEC, C-View, Dimensions, DSM, Eviva, FAST Paddle, Hologic Connect, HTC, M-IV, MultiCare, Selenia, Smart Paddle, StereoLoc, TechMate y Trident. Otros nombres de productos o de empresas mencionados en este documento son marcas comerciales o marcas comerciales registradas de sus respectivos propietarios.

# Índice de materias

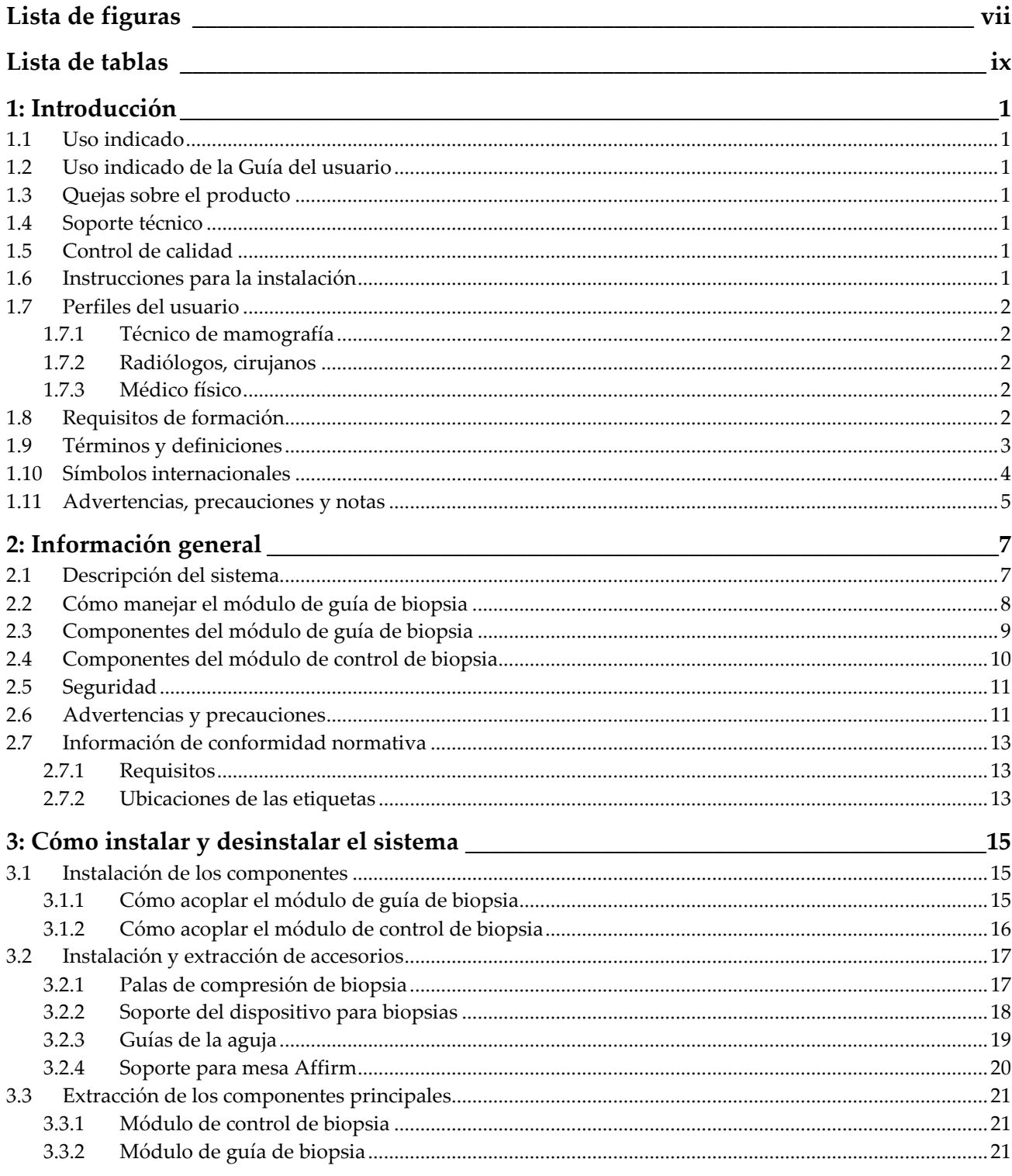

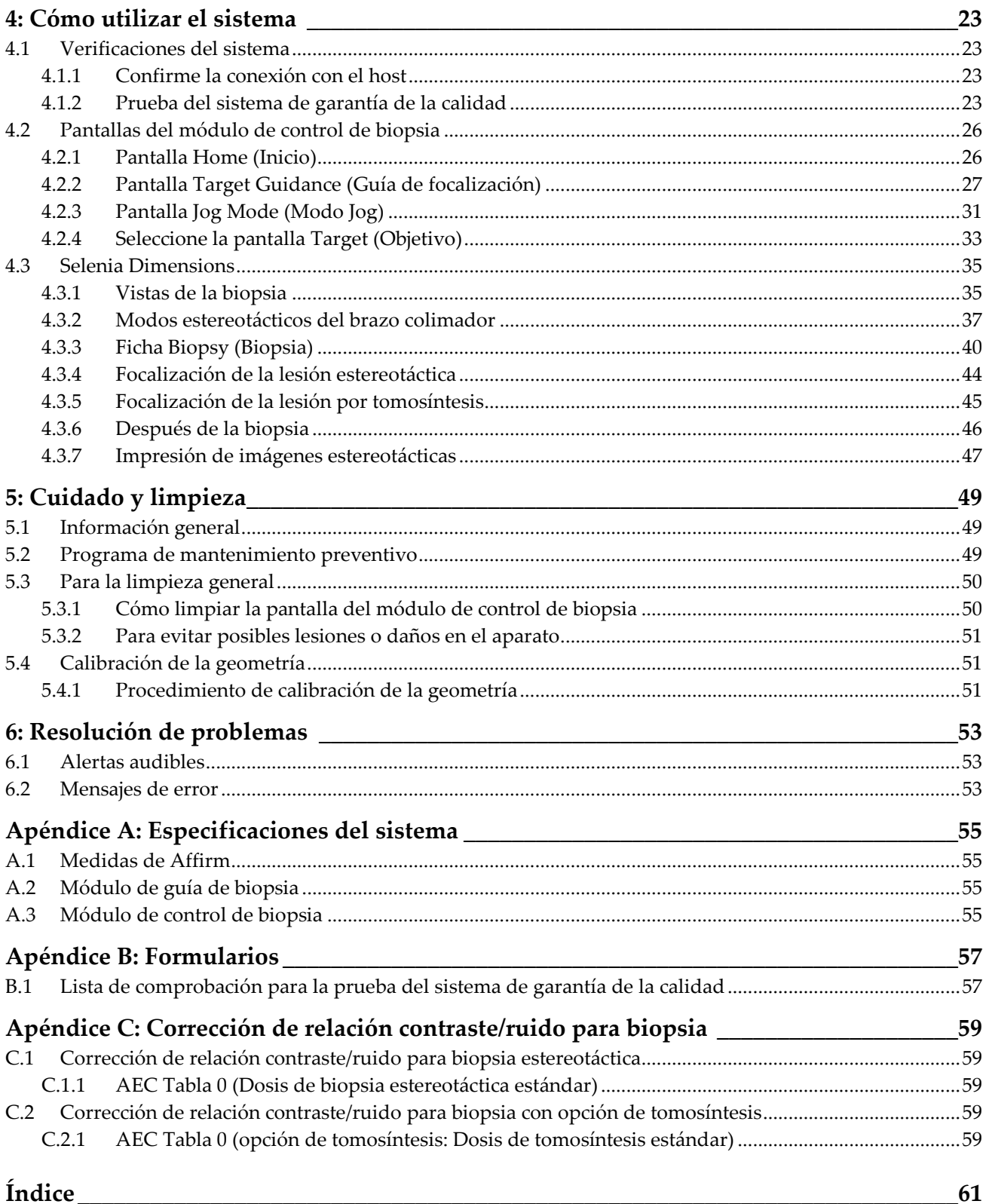

# <span id="page-6-0"></span>Lista de figuras

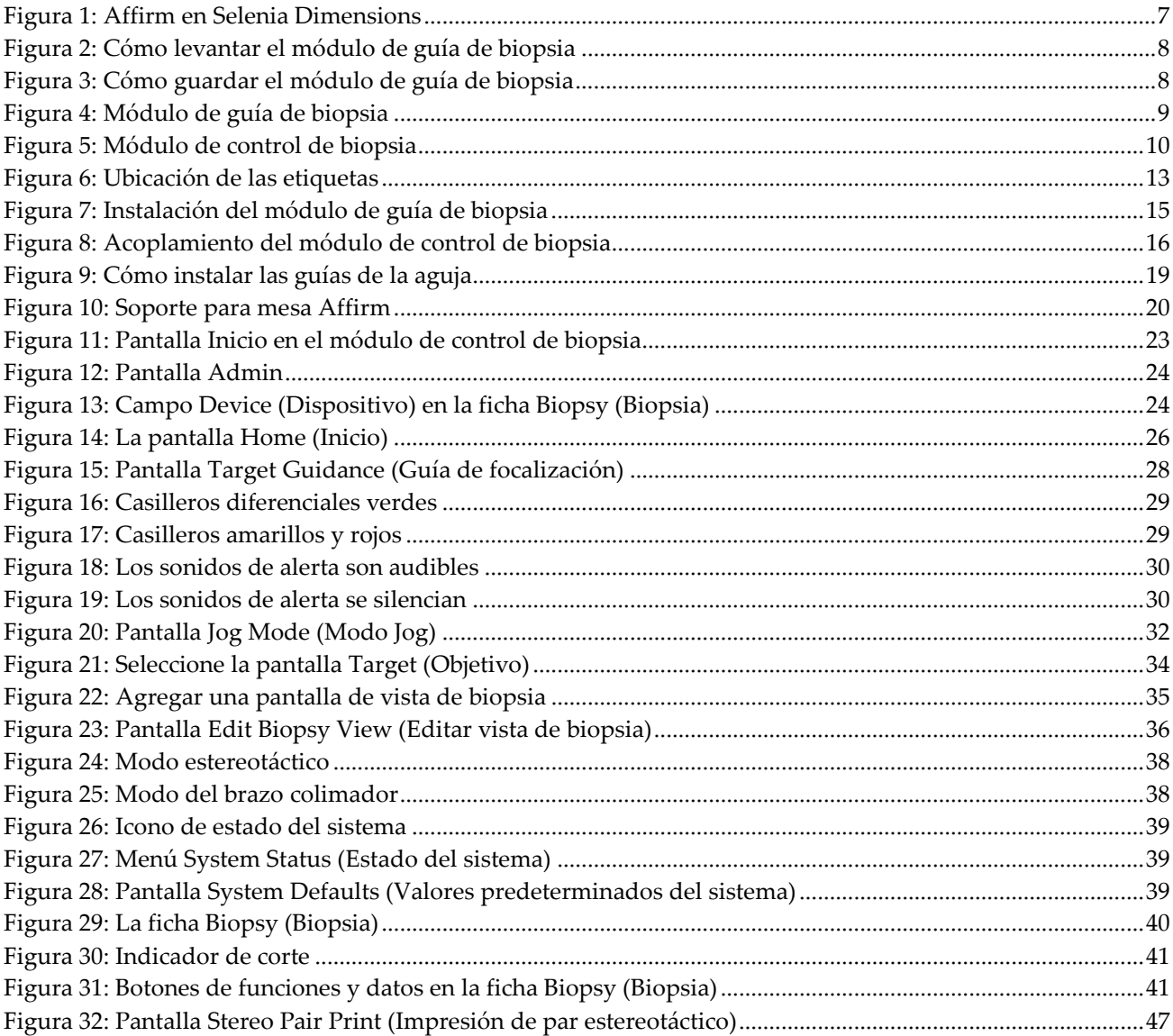

# <span id="page-8-0"></span>**Lista de tablas**

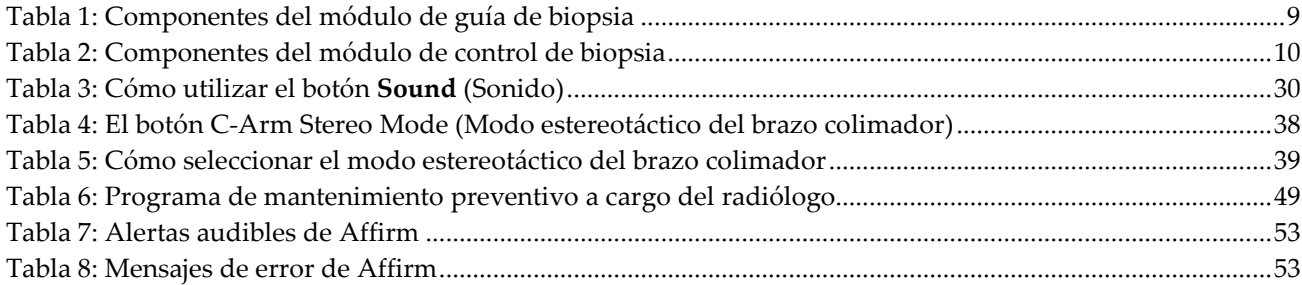

# <span id="page-10-1"></span>**1: Introducción Capítulo 1:**

# <span id="page-10-0"></span>**1.1 Uso indicado**

Las leyes federales de Estados Unidos solo autorizan el uso de este dispositivo a  $R_{x}$ Only médicos o bajo prescripción facultativa.

> El sistema de guía Affirm™ para biopsias de mama es un accesorio opcional para el sistema de mamografía digital Selenia® Dimensions®. Su función es localizar con precisión las lesiones de la mama en tres dimensiones. Proporciona guía de focalización para intervenciones tales como biopsia, localización prequirúrgica o dispositivos de tratamiento.

# <span id="page-10-2"></span>**1.2 Uso indicado de la Guía del usuario**

Consulte siempre las instrucciones de uso del sistema en la Guía del usuario.

# <span id="page-10-3"></span>**1.3 Quejas sobre el producto**

Informe sobre cualquier queja o problema en la calidad, confiabilidad, seguridad o rendimiento de este producto a Hologic. Si el dispositivo ocasionó o agregó una lesión a la paciente, informe inmediatamente el incidente a Hologic. (Consulte la página del título para obtener la información de contacto)

# <span id="page-10-4"></span>**1.4 Soporte técnico**

Consulte la portada de este manual para obtener la información de contacto del soporte del producto.

# <span id="page-10-5"></span>**1.5 Control de calidad**

Las instalaciones que estén acreditadas por ACR deben seguir el Manual de control de la calidad para biopsia de mama estereotáctica (1999). Las instalaciones que no estén acreditadas por ACR pueden seguir el manual mencionado anteriormente o realizar la prueba del sistema de garantía de la calidad descrita en este manual en el intervalo requerido.

# <span id="page-10-6"></span>**1.6 Instrucciones para la instalación**

Las instrucciones para la instalación pueden consultarse en el manual de mantenimiento.

### <span id="page-11-0"></span>**1.7 Perfiles del usuario**

#### <span id="page-11-1"></span>**1.7.1 Técnico de mamografía**

- Satisface todos los requisitos exigidos en el centro en el que trabaje el técnico de mamografía.
- Formación completada en el sistema de mamografía.
- Ha recibido formación en posiciones de mamografía.
- Conoce los procedimientos de biopsia de mama estereotáctica.
- Sabe utilizar una computadora y sus equipos periféricos.
- Puede levantar hasta 9 kilos (20 libras) a la altura del hombro con las dos manos (necesario para sistemas estereotácticos verticales).
- Comprende los procedimientos de esterilización.

### <span id="page-11-2"></span>**1.7.2 Radiólogos, cirujanos**

- Satisface todos los requisitos exigidos en el centro en el que trabaje el médico.
- Conoce los procedimientos de biopsia de mama estereotáctica.
- Sabe utilizar una computadora y sus equipos periféricos.
- Comprende los procedimientos de esterilización.
- Suministra anestesia local.
- Conoce los procedimientos quirúrgicos básicos de una biopsia central.

#### <span id="page-11-3"></span>**1.7.3 Médico físico**

- Satisface todos los requisitos exigidos en el centro en el que trabaje el médico físico.
- Tiene conocimientos de mamografía.
- Tiene experiencia en obtención de imágenes digitales.
- Sabe utilizar una computadora y sus equipos periféricos.

### <span id="page-11-4"></span>**1.8 Requisitos de formación**

En los Estados Unidos, los usuarios deben ser radiólogos titulados y satisfacer los criterios exigidos para realizar mamografías. Los usuarios de equipos de mamografía deben satisfacer todos los requisitos MQSA sobre personal, según las pautas de la FDA para mamografía convencional y digital.

El usuario dispone de opciones de formación, que incluyen, entre otras, las siguientes:

- Formación en aplicaciones in situ con un especialista de servicios clínicos de Hologic
- Formación en el lugar de trabajo, también conocido como formación realizada por colegas

Además, el manual del usuario es una guía de indicaciones sobre el uso del sistema.

Todos los usuarios deben asegurarse de recibir la formación necesaria para utilizar adecuadamente el sistema con las pacientes.

Hologic no asume responsabilidad alguna por lesiones o daños derivados de un uso incorrecto del sistema.

# <span id="page-12-0"></span>**1.9 Términos y definiciones**

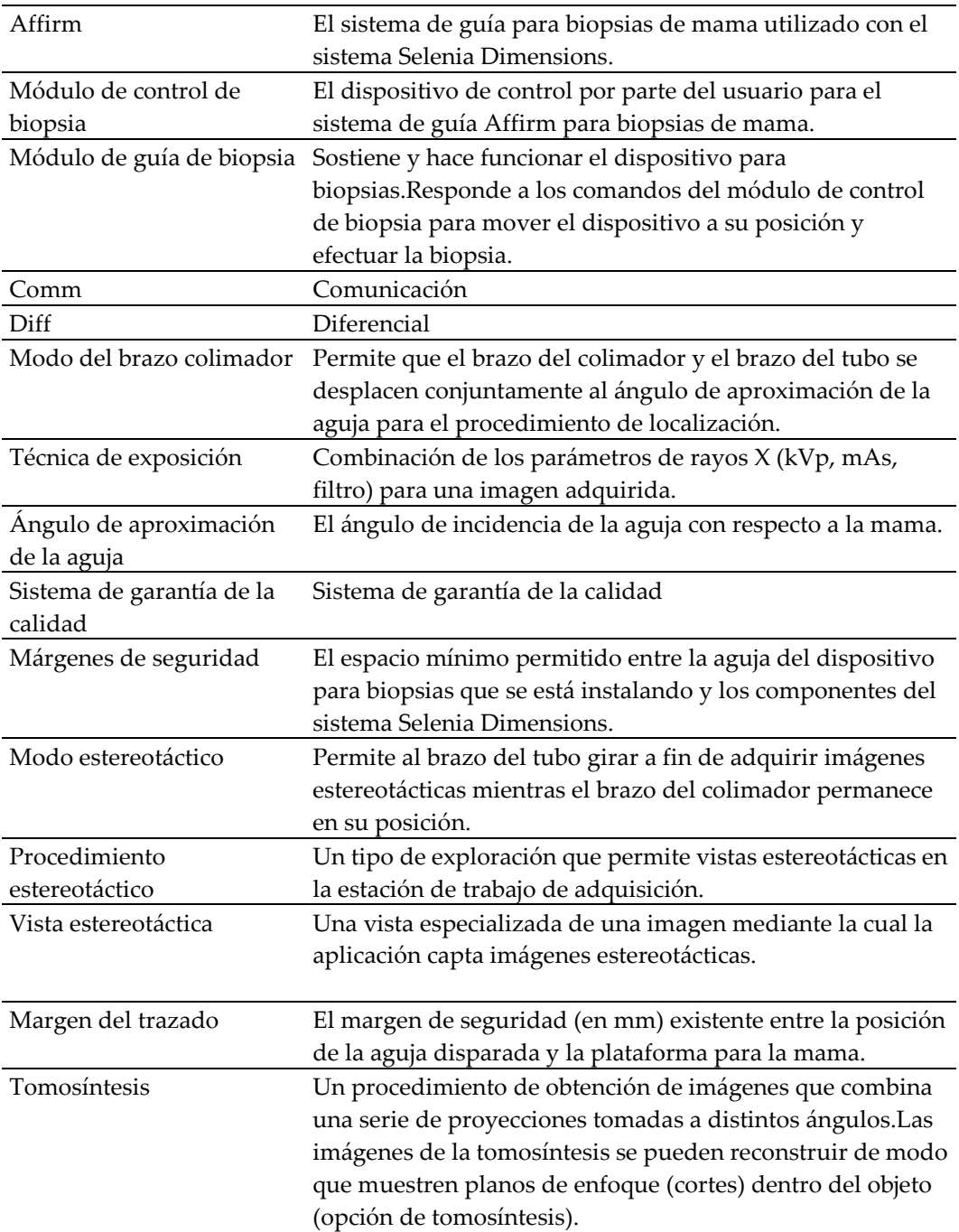

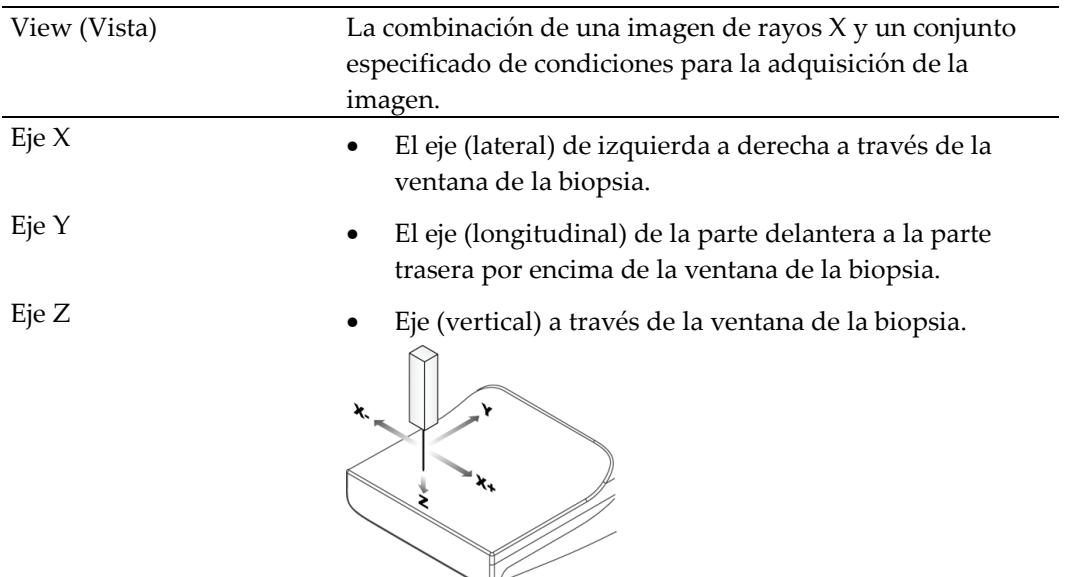

# <span id="page-13-0"></span>**1.10 Símbolos internacionales**

Esta sección describe los símbolos internacionales de este sistema.

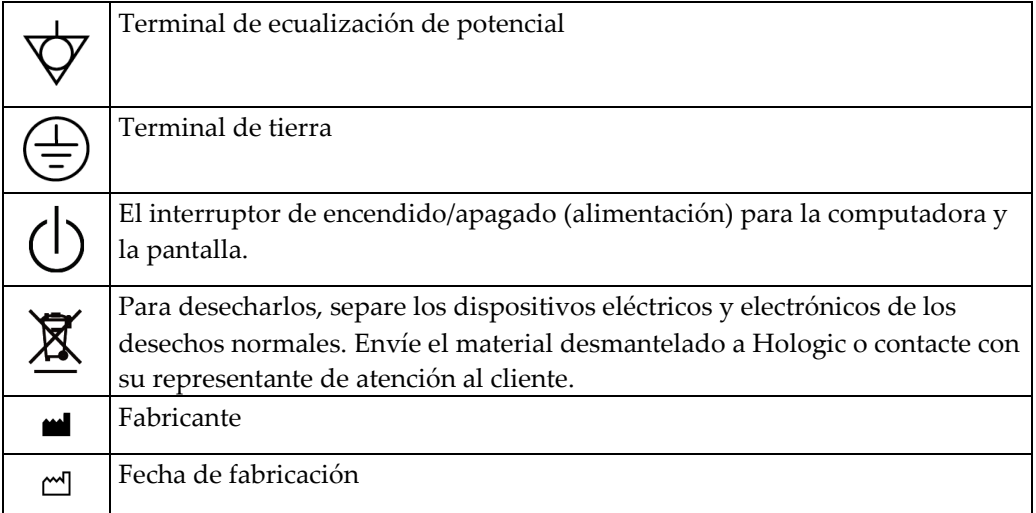

# <span id="page-14-0"></span>**1.11 Advertencias, precauciones y notas**

Descripciones de las advertencias, precauciones y notas utilizadas en este manual:

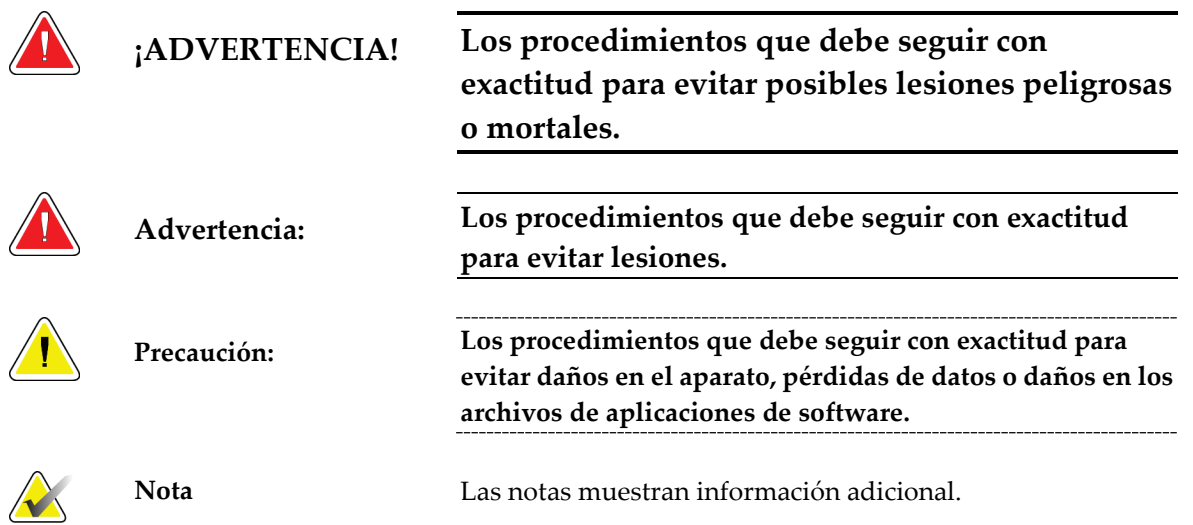

# <span id="page-16-1"></span>**2: Información general Capítulo 2:**

### **2.1 Descripción del sistema**

<span id="page-16-0"></span>El sistema Affirm se conecta a Selenia Dimensions. Un dispositivo para biopsias se conecta al sistema Affirm. Los motores de los ejes X e Y del sistema Affirm mueven el dispositivo para biopsias a la izquierda o a la derecha y hacia adelante o atrás. El movimiento del eje Z es manual. El sistema Affirm para biopsias consta de dos componentes principales:

- Módulo de guía de biopsia
- Módulo de control de biopsia

El brazo del tubo del sistema Selenia Dimensions se mueve por separado con respecto al brazo de compresión a fin de permitir la adquisición de imágenes estereotácticas para el procedimiento. Consulte la *Guía del usuario* del sistema Selenia Dimensions para obtener información completa sobre ese sistema.

Las licencias de Affirm aparecen en la pantalla de la estación de adquisición como Stereo Licensed (Con licencias estereotácticas). Consulte Licensing Setup (Configuración de licencias) en System Tools (Herramientas del sistema) del sistema operativo.

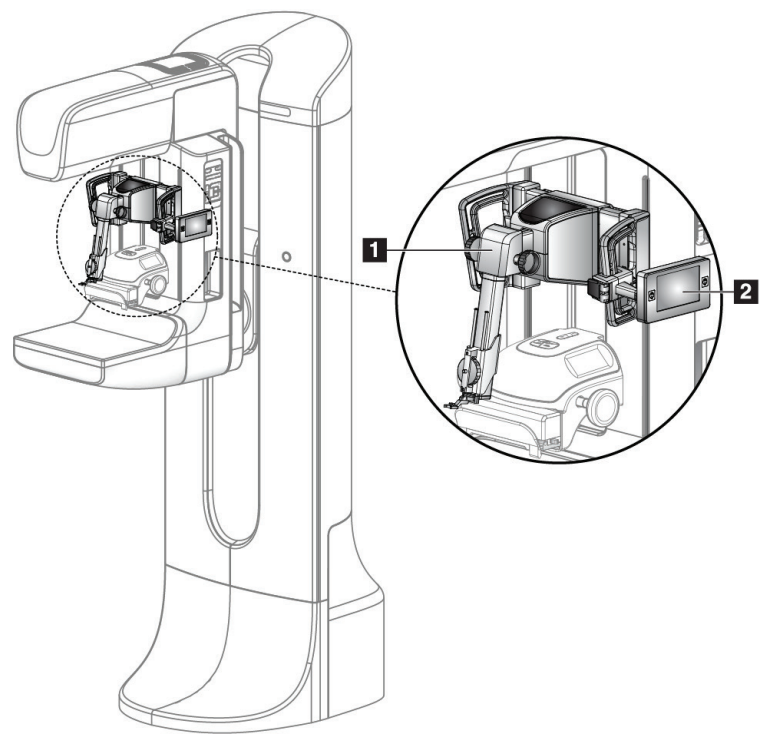

*Figura 1: Affirm en Selenia Dimensions*

#### **Leyenda de la figura**

- <span id="page-16-2"></span>1. Módulo de guía de biopsia
- 2. Módulo de control de biopsia

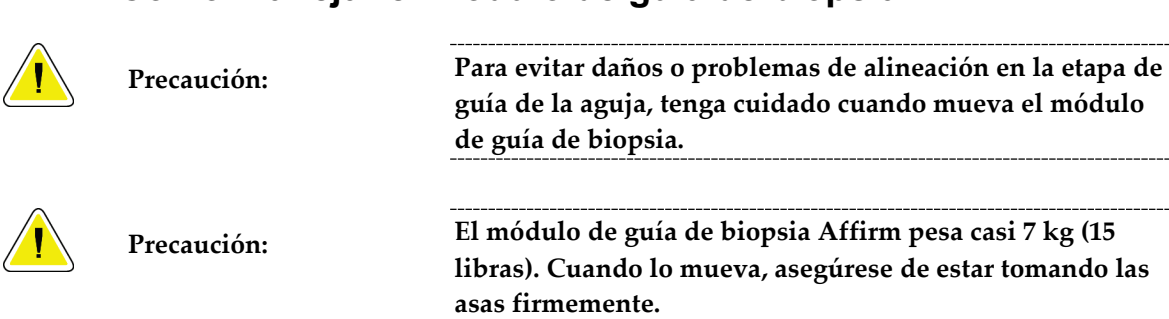

# <span id="page-17-0"></span>**2.2 Cómo manejar el módulo de guía de biopsia**

• Levante el módulo de guía de biopsia únicamente mediante las asas.

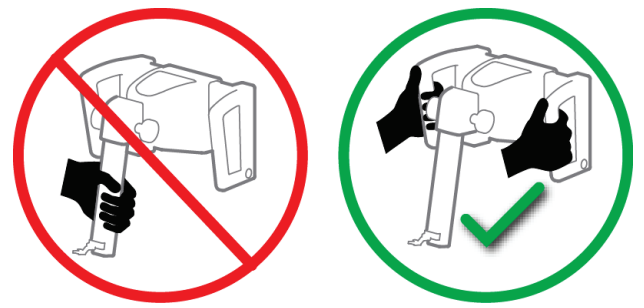

*Figura 2: Cómo levantar el módulo de guía de biopsia*

<span id="page-17-1"></span>• Cuando no esté en uso el módulo de guía de biopsia, apoye el dispositivo sobre su base.

<span id="page-17-2"></span>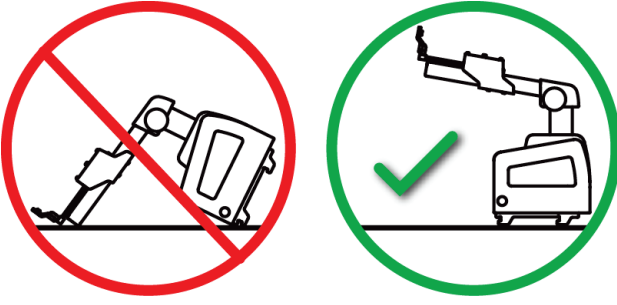

*Figura 3: Cómo guardar el módulo de guía de biopsia*

# <span id="page-18-0"></span>**2.3 Componentes del módulo de guía de biopsia**

El módulo de guía de biopsia se instala en la parte frontal del sistema Selenia Dimensions. Una palanca de bloqueo (elemento 8) fija este módulo en su lugar. Un cable (elemento 7) se conecta al sistema Selenia Dimensions para el funcionamiento del sistema de guía de biopsia.

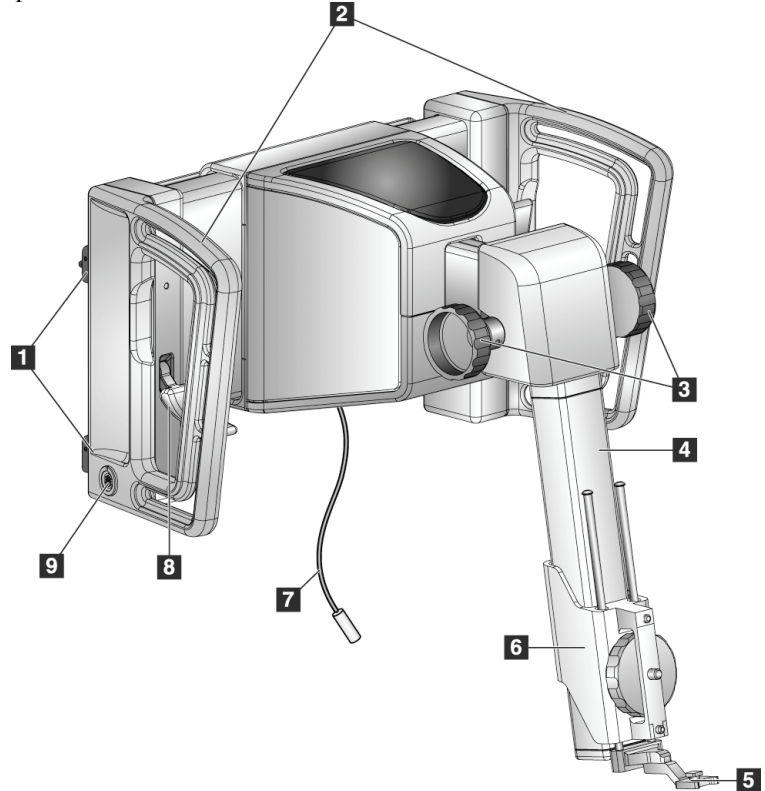

*Figura 4: Módulo de guía de biopsia*

*Tabla 1: Componentes del módulo de guía de biopsia*

<span id="page-18-2"></span><span id="page-18-1"></span>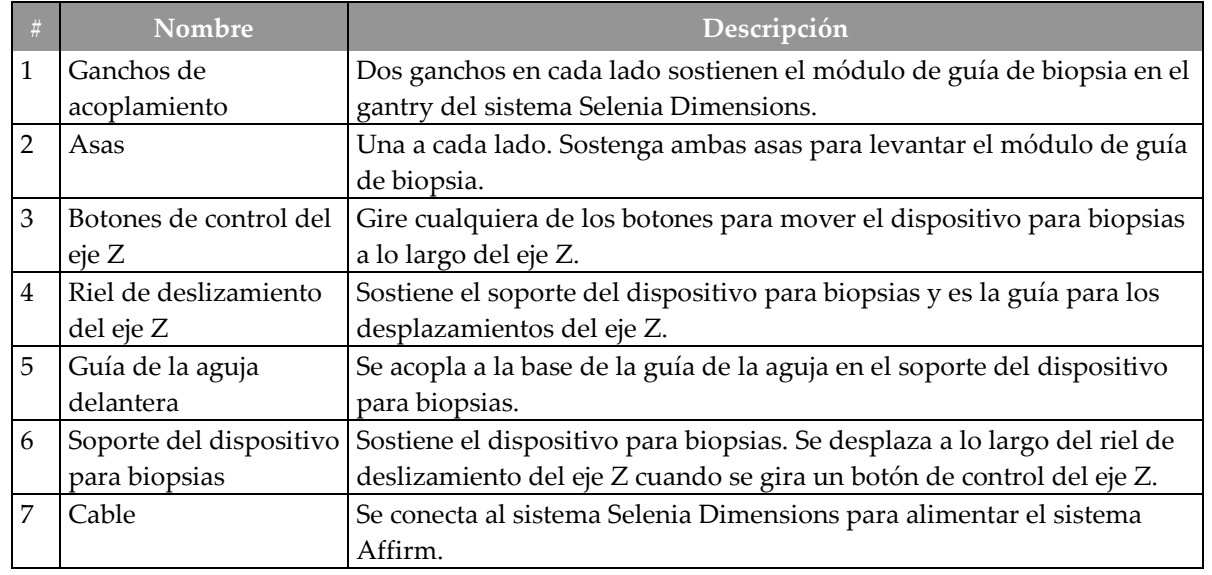

| 「 益 」 | <b>Nombre</b>      | <b>Descripción</b>                                                                                                    |
|-------|--------------------|----------------------------------------------------------------------------------------------------|
|       | Palanca de bloqueo | Una a cada lado. Active las dos palancas para bloquear el módulo de<br>guía de biopsia en su posición y en el gantry del sistema Selenia<br>Dimensions. |
|       | Receptáculo        | Acepta el cable del módulo de control de biopsia.                                                                                                    |

*Tabla 1: Componentes del módulo de guía de biopsia*

### <span id="page-19-0"></span>**2.4 Componentes del módulo de control de biopsia**

El módulo de control de biopsia se acopla al asa izquierda o derecha del módulo de guía de biopsia mediante un soporte (elemento 5). La pantalla (elemento 2) es táctil y en ella el usuario puede realizar las tareas correspondientes. Los botones de activación del motor (elemento 3) ubicados en ambos lados de este módulo (y en la parte trasera) activan el movimiento motorizado del dispositivo para biopsias.

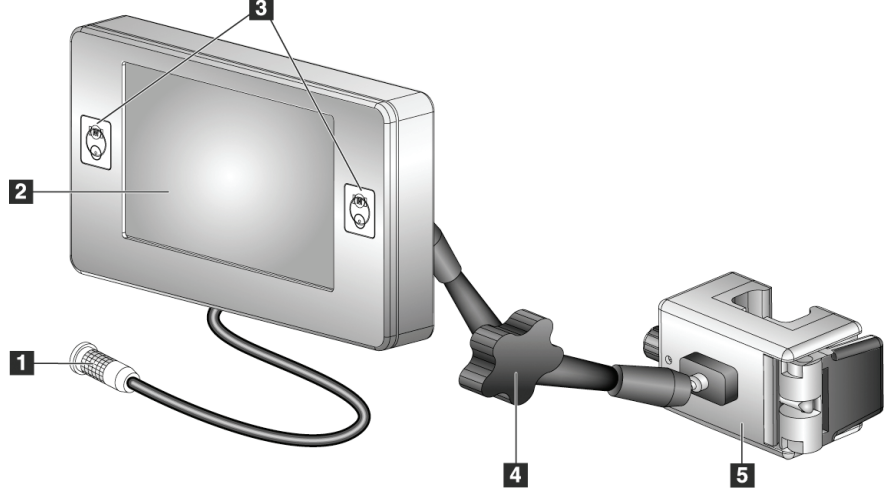

*Figura 5: Módulo de control de biopsia*

<span id="page-19-2"></span><span id="page-19-1"></span>

| #              | <b>Nombre</b>            | Descripción                                                         |
|----------------|--------------------------|---------------------------------------------------------------------|
| $\vert$ 1      | Cable                    | Se conecta al módulo de guía de biopsia.                            |
| $\overline{2}$ | Pantalla                 | Muestra los objetivos, el estado del sistema, el nombre del         |
|                |                          | dispositivo para biopsia y los márgenes de seguridad. Las opciones  |
|                |                          | se seleccionan mediante botones táctiles.                           |
| $\overline{3}$ | Botones de activación    | Pares de botones delanteros y traseros en cualquiera de los lados   |
|                | del motor                | de la pantalla. Presione los botones delanteros y traseros de       |
|                |                          | cualquiera de los lados al mismo tiempo para activar un             |
|                |                          | movimiento del motor.                                               |
| $\overline{4}$ | Bloqueo y liberación del | Gire para liberar el bloqueo y ajustar el módulo. Gire en la        |
|                | brazo de articulación    | dirección opuesta para bloquear el brazo y sostener el módulo en la |
|                |                          | nueva posición.                                                     |
| $\overline{5}$ | Soporte de               | Se acopla a cualquiera de las asas del módulo de guía de biopsia.   |
|                | acoplamiento             |                                                                     |

*Tabla 2: Componentes del módulo de control de biopsia*

# <span id="page-20-0"></span>**2.5 Seguridad**

Lea y entienda este manual antes de utilizar el sistema. Tenga a mano este manual durante las exploraciones de las pacientes.

Siga *siempre* todas las instrucciones de este manual. Hologic no asume responsabilidad alguna por lesiones o daños derivados de un uso incorrecto del sistema. Hologic puede encargarse de la formación en las instalaciones del usuario.

El sistema presenta dispositivos protectores, pero el técnico deberá saber cómo utilizar el sistema en forma segura. El técnico deberá recordar los riesgos de los rayos X para la salud.

No conecte este equipo a ningún sistema ni componente que no se describa en este manual. Una combinación de componentes debe contar con los datos para validar la seguridad de la paciente, del personal y del entorno. Cualquier certificación adicional es responsabilidad del usuario.

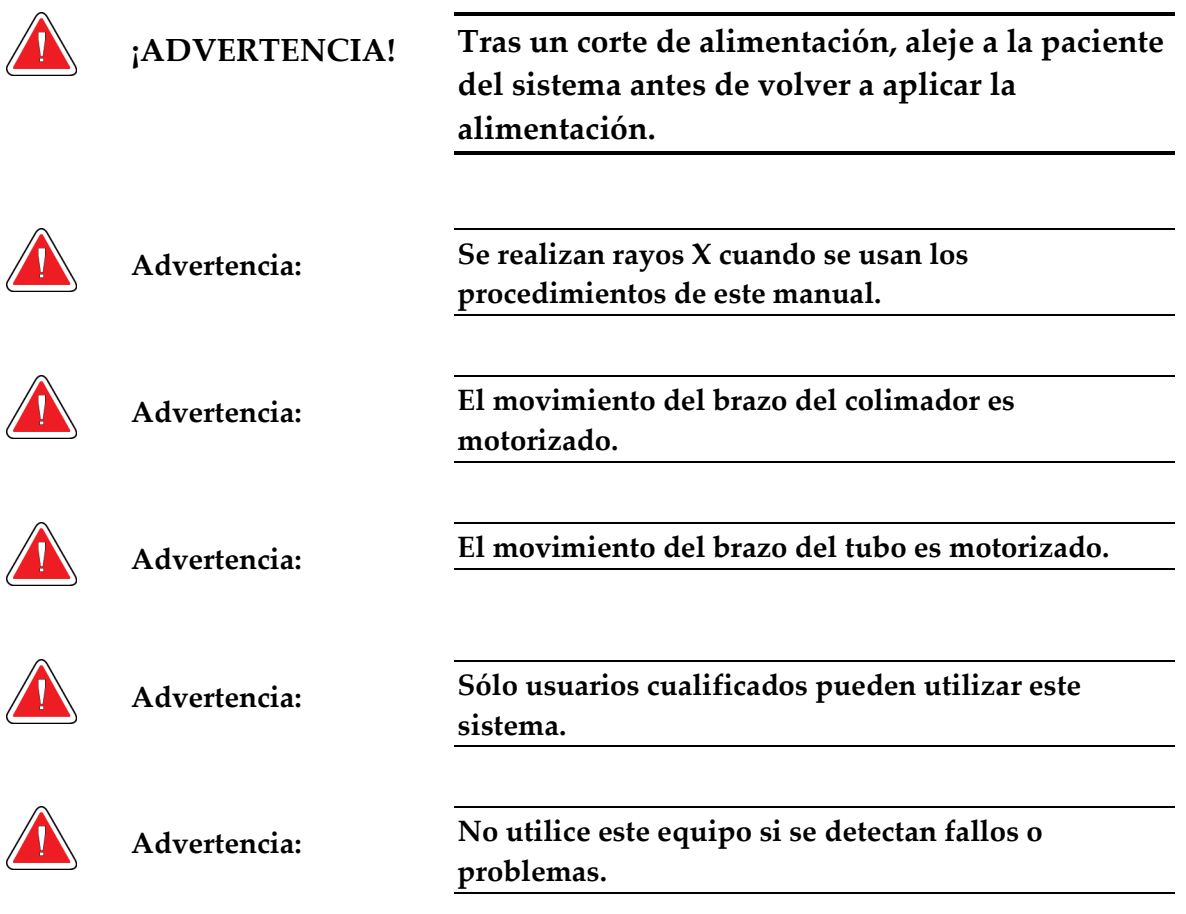

# <span id="page-20-1"></span>**2.6 Advertencias y precauciones**

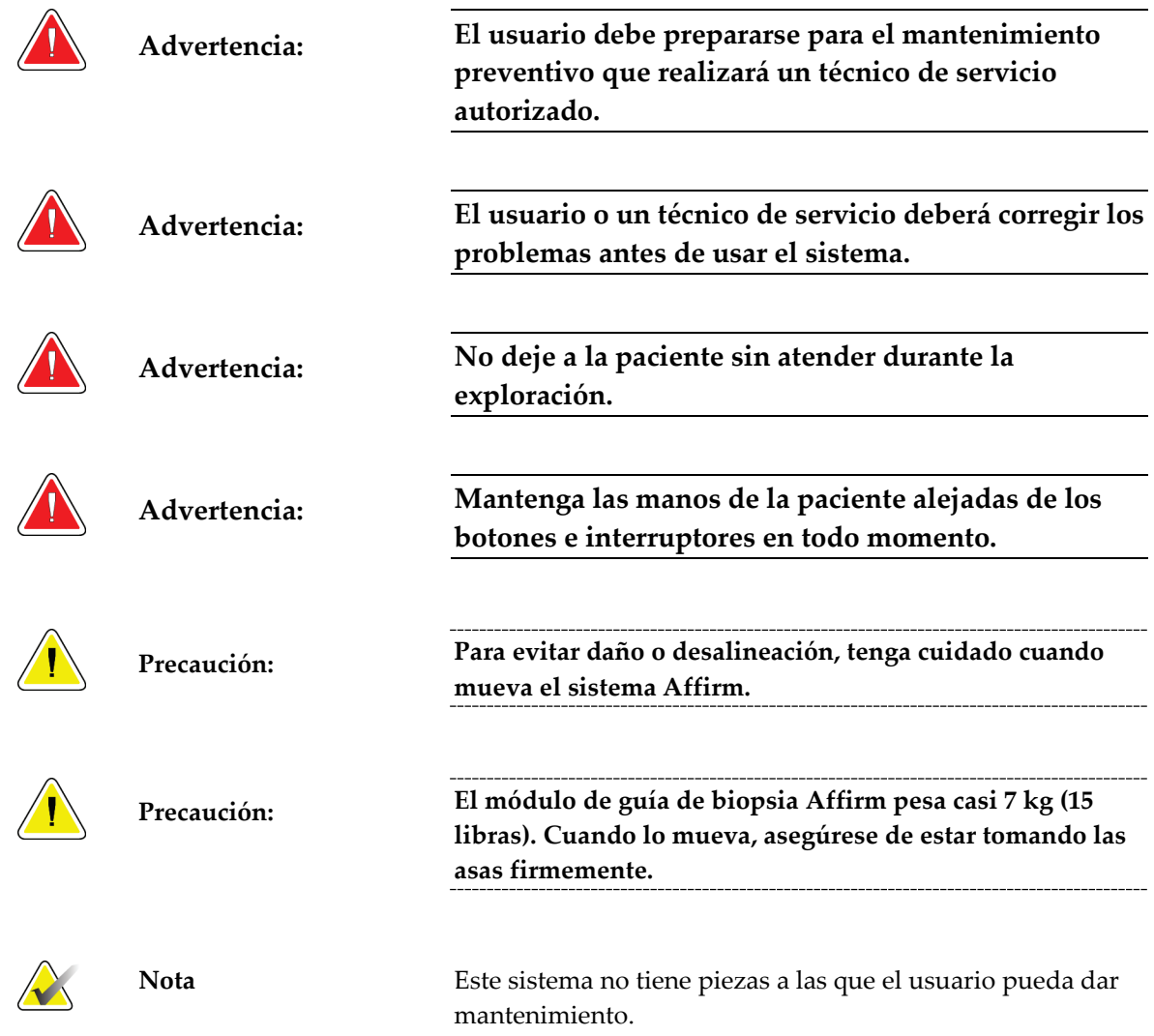

# <span id="page-22-0"></span>**2.7 Información de conformidad normativa**

### <span id="page-22-1"></span>**2.7.1 Requisitos**

El fabricante es responsable de lo referente a la seguridad, fiabilidad y rendimiento de este equipo, con las condiciones siguientes:

- El equipo se utiliza de conformidad con la *Guía del usuario*.
- Las operaciones de ensamblaje, extensiones, reajustes, modificaciones o reparaciones las efectúa exclusivamente personal autorizado.

#### <span id="page-22-2"></span>**2.7.2 Ubicaciones de las etiquetas**

<span id="page-22-3"></span>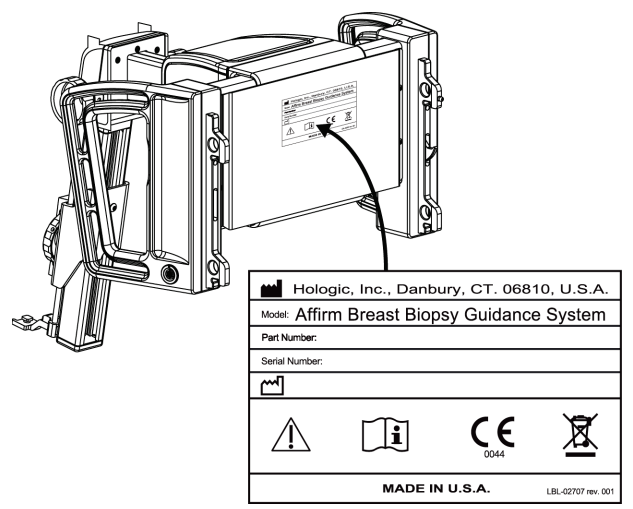

*Figura 6: Ubicación de las etiquetas*

# <span id="page-24-1"></span>**3:Cómo instalar y desinstalar el sistema Capítulo 3:**

### <span id="page-24-0"></span>**3.1 Instalación de los componentes**

#### <span id="page-24-2"></span>**3.1.1 Cómo acoplar el módulo de guía de biopsia**

Puede instalar el módulo de guía de biopsia con la alimentación del sistema Selenia Dimensions encendida o apagada.

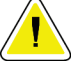

**Precaución: Para evitar daños o problemas de alineación en la etapa de guía de la aguja, tenga cuidado cuando mueva el módulo de guía de biopsia.**

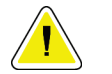

**Precaución: El módulo de guía de biopsia Affirm pesa casi 7 kg (15 libras). Cuando lo mueva, asegúrese de estar tomando las asas firmemente.**

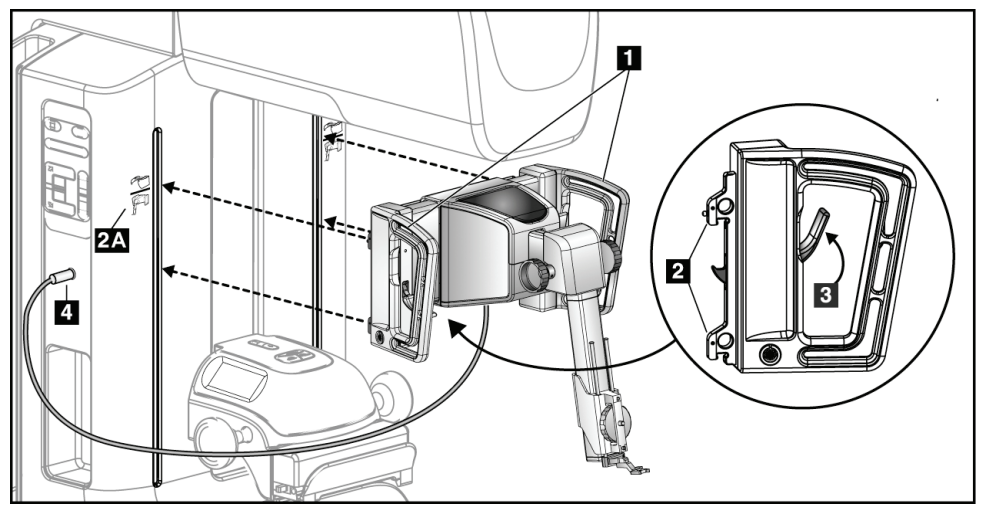

*Figura 7: Instalación del módulo de guía de biopsia*

- <span id="page-24-3"></span>1. Mueva el dispositivo de compresión hacia abajo.
- 2. Sostenga el módulo de guía de biopsia por las dos asas.
- 3. Deslice los ganchos superiores (elemento 2) del módulo de guía de biopsia en las ranuras marcadas con el icono Affirm (elemento 2A) ubicadas en la parte delantera del gantry del sistema Selenia Dimensions. Asegúrese de que los ganchos superiores e inferiores se acoplen al gantry del Selenia Dimensions.
- 4. Empuje las palancas de bloqueo (elemento 3) del módulo de guía de biopsia para introducirlas en la posición superior y bloquear el módulo contra el sistema Selenia Dimensions.
- 5. Alinee el punto rojo del cable (elemento 4) del módulo de guía de biopsia con el punto rojo del receptáculo del gantry del sistema Selenia Dimensions. Conecte el cable al receptáculo.

#### <span id="page-25-0"></span>**3.1.2 Cómo acoplar el módulo de control de biopsia**

El módulo de control de biopsia se acopla al asa izquierda o derecha del módulo de control de biopsia.

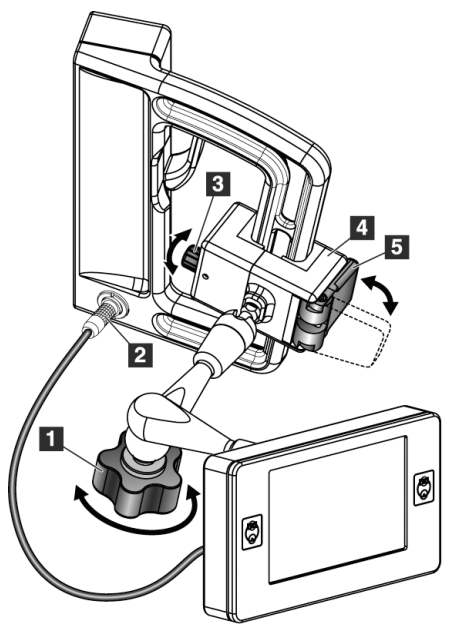

#### **Leyenda de la figura**

- 1. Botón de bloqueo para el brazo de articulación
- 2. Cable del módulo de control de biopsia
- 3. Botón de ajuste de abrazadera
- 4. Soporte de acoplamiento
- 5. Bloqueo del soporte de acoplamiento

<span id="page-25-1"></span>*Figura 8: Acoplamiento del módulo de control de biopsia*

- 1. Suelte el botón de bloqueo del brazo de articulación (elemento 1).
- 2. Coloque el soporte de acoplamiento (elemento 4) de modo que el lado del bloqueo (elemento 5) quede en la parte delantera del asa.
- 3. Acople el lado de bloqueo del soporte de acoplamiento alrededor del extremo inferior del asa.
- 4. Deslice el lado opuesto del soporte de acoplamiento alrededor del asa. El soporte se acopla al asa de la paciente.
- 5. Si es necesario, regule el botón de ajuste de la abrazadera (elemento 3).
- 6. Presione el bloqueo del soporte de acoplamiento hasta que quede trabado (elemento 5).
- 7. Asegúrese de que este ajuste sostenga el soporte en su posición. Si se mueve el soporte, o si no puede trabar el soporte completamente, efectúe los ajustes necesarios con el botón de ajuste de la abrazadera (elemento 3).
- 8. Conecte el cable del módulo de control de biopsia (elemento 2) al módulo de guía de biopsia.

#### **Cómo ajustar la altura del soporte**

- 1. Suelte el bloqueo del soporte de acoplamiento (elemento 5).
- 2. Deslice el soporte hasta la altura deseada.
- 3. Ponga el bloqueo del soporte de acoplamiento (elemento 5) en la posición trabada.

#### **Cómo ajustar la posición del módulo de control de biopsia**

- 1. Suelte el botón de bloqueo (elemento 1) del brazo de articulación.
- 2. Incline o cambie el ángulo actual del módulo de control de biopsia.
- 3. Gire el botón de bloqueo (elemento 1) para trabar el módulo de control de biopsia en la nueva posición.

### <span id="page-26-0"></span>**3.2 Instalación y extracción de accesorios**

#### <span id="page-26-1"></span>**3.2.1 Palas de compresión de biopsia**

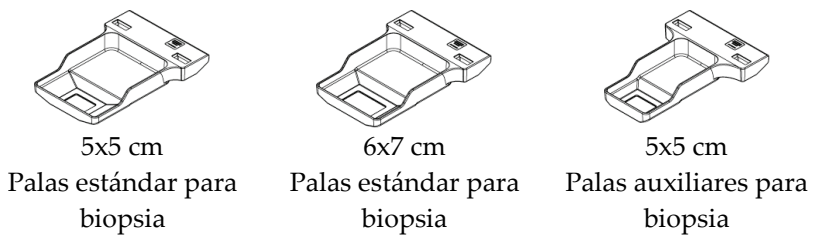

<span id="page-26-2"></span>Las palas de compresión de biopsia se conectan al dispositivo de compresión del sistema Selenia Dimensions. Consulte la *Guía del usuario del sistema Selenia Dimensions* para conocer las instrucciones de instalación y extracción de las palas.

#### **3.2.2 Soporte del dispositivo para biopsias**

Para instalar un soporte del dispositivo para biopsias:

- 1. Alinee los orificios (superior e inferior) del soporte con los pasadores guía de la base.
- 2. Alinee el orificio central con el tornillo de montaje.
- 3. Gire la rueda de la base para acoplar el soporte del dispositivo.

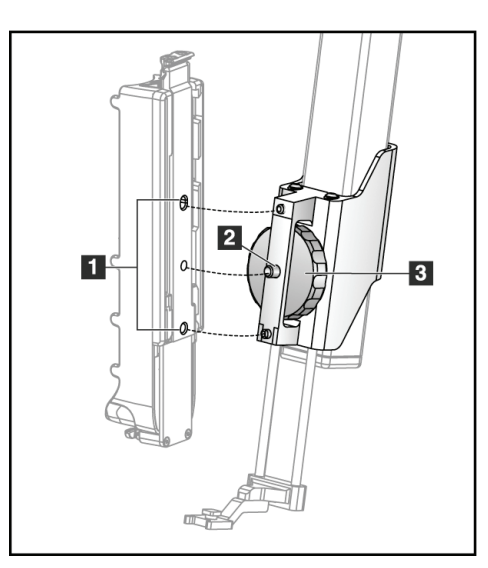

#### **Leyenda de la figura**

- 1. Orificios del dispositivo para biopsias
- 2. Tornillo de montaje
- 3. Rueda

Para quitar un soporte de dispositivo para biopsias:

- 1. Gire la rueda de la base para soltar el soporte del dispositivo.
- <span id="page-27-0"></span>2. Retire el soporte del dispositivo de la base.

#### **3.2.3 Guías de la aguja**

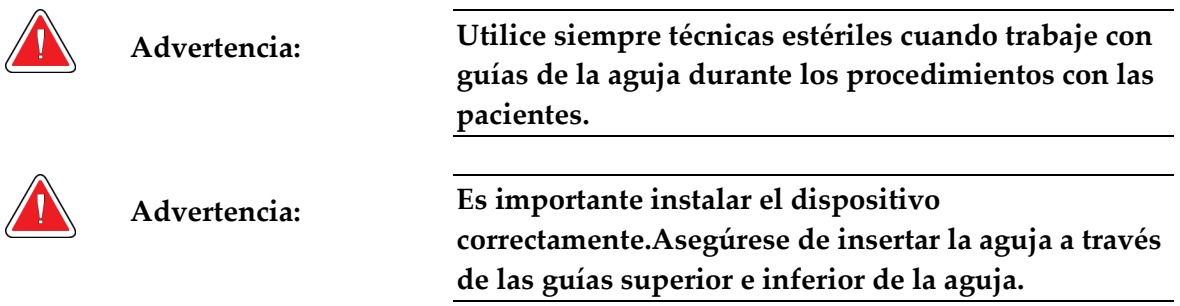

Para instalar una guía de aguja desechable:

- 1. Alinee la guía de la aguja de modo que su lado cuadrado elevado se ajuste entre los dos lóbulos de la base de la guía de la aguja.
- 2. Deslice el área abierta de la parte con forma de U de la guía de la aguja alrededor del pasador en la base de la guía de la aguja.
- 3. Empuje la guía de la aguja hasta que la guía quede trabada en su posición.

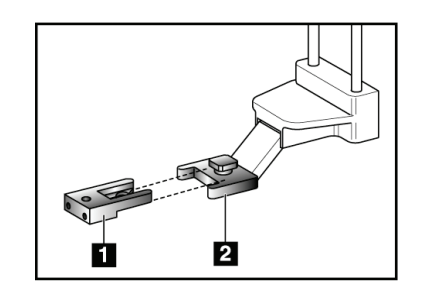

#### **Leyenda de la figura**

- 1. Guía de la aguja
- 2. Base de la guía de la aguja

<span id="page-28-1"></span>*Figura 9: Cómo instalar las guías de la aguja*

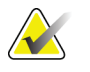

**Nota** Las guías de la aguja pueden tener un aspecto diferente de las mostradas.

Para quitar una guía de aguja desechable:

- 1. Retire el dispositivo para biopsia del riel de deslizamiento del eje Z.
- 2. Tire de la guía de la aguja alejándola del pasador y extráigala de su base.
- <span id="page-28-0"></span>3. Deseche la guía de la aguja acatando la normativa local correspondiente.

#### **3.2.4 Soporte para mesa Affirm**

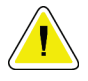

**Precaución: El soporte para mesa Affirm no es compatible con aplicaciones móviles.**

Para colocar el sistema Affirm en el soporte opcional, consulte la siguiente figura.

- 1. Mueva el soporte del dispositivo para biopsias Affirm y la guía de la aguja a la posición más alta, como se muestra en la figura **A**.
- 2. Desconecte el cable de Affirm del gantry.
- 3. Retire el módulo de guía Affirm junto con el módulo de control, si está disponible.

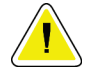

**Precaución: Para evitar daños o problemas de alineación en la etapa de guía de la aguja, tenga cuidado cuando mueva el módulo de guía de biopsia. Precaución: El módulo de guía de biopsia Affirm pesa casi 7 kg (15** 

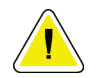

**libras). Cuando lo mueva, asegúrese de estar tomando las asas firmemente.**

4. Coloque el sistema Affirm sobre el soporte para mesa, como se muestra en la figura **B**.

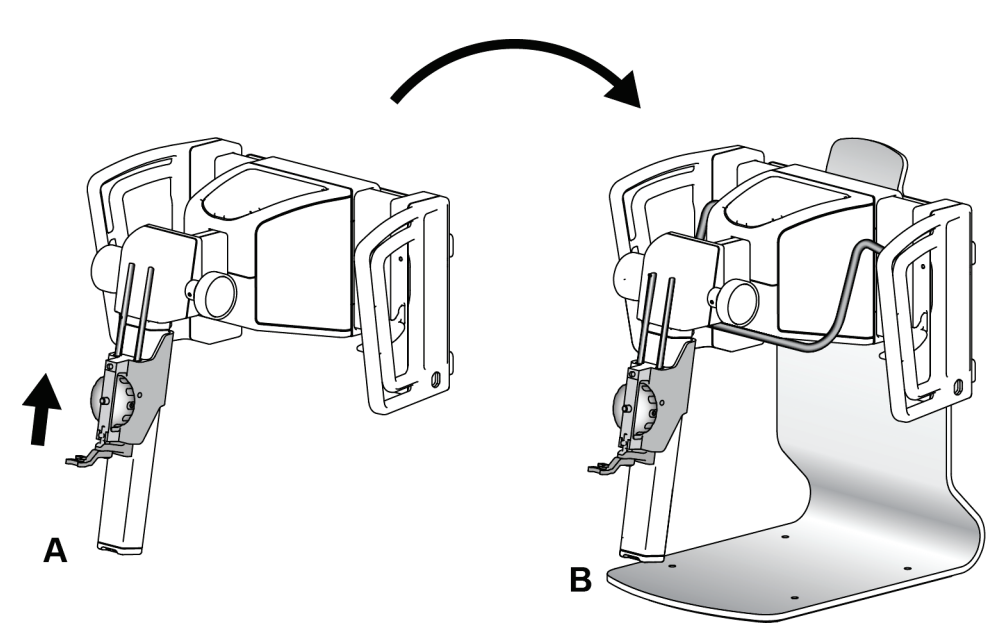

<span id="page-29-0"></span>*Figura 10: Soporte para mesa Affirm*

### <span id="page-30-0"></span>**3.3 Extracción de los componentes principales**

#### <span id="page-30-1"></span>**3.3.1 Módulo de control de biopsia**

Para extraer el módulo de control de biopsia del módulo de guía de biopsia:

- 1. En el módulo de guía de biopsia, desconecte el cable del módulo de control de biopsia.
- 2. Suelte el bloqueo del soporte.
- 3. En el módulo de guía de biopsia, retire el módulo de control de biopsia.
- 4. Guarde el módulo de control de biopsia en un lugar seguro.

#### <span id="page-30-2"></span>**3.3.2 Módulo de guía de biopsia**

Para quitar el módulo de guía de biopsia del sistema Selenia Dimensions:

- 1. Desconecte el cable del módulo de guía de biopsia del sistema Selenia Dimensions.
- 2. Sostenga un asa del módulo de guía de biopsia con una mano mientras suelta las palancas de bloqueo con la otra mano.
- 3. Ponga una mano en cada asa y levante el módulo de guía de biopsia para extraerlo de las ranuras del sistema Selenia Dimensions.
- 4. Guarde el módulo de guía de biopsia en un lugar seguro. Asegúrese de colocar la unidad sobre su parte inferior (con los ganchos hacia abajo).

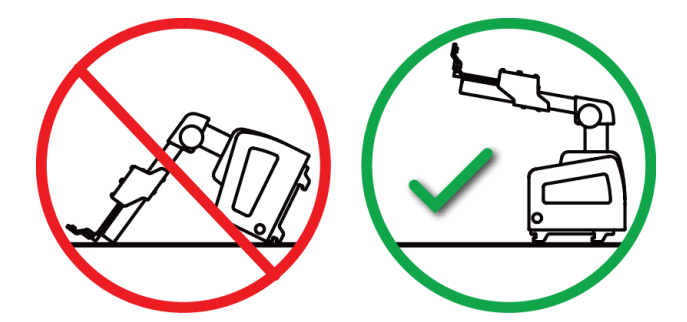

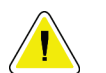

**Precaución: Para evitar daños o problemas de alineación en la etapa de guía de la aguja, tenga cuidado cuando mueva el módulo de guía de biopsia.**

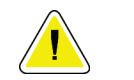

**Precaución: El módulo de guía de biopsia Affirm pesa casi 7 kg (15 libras). Cuando lo mueva, asegúrese de estar tomando las asas firmemente.**

# <span id="page-32-1"></span>**4:Cómo utilizar el sistema Capítulo 4:**

### <span id="page-32-0"></span>**4.1 Verificaciones del sistema**

#### <span id="page-32-2"></span>**4.1.1 Confirme la conexión con el host**

Cuando el sistema Selenia Dimensions está encendido y las conexiones del cable del sistema Affirm son correctas, la pantalla Inicio aparece en el módulo de control de biopsia.

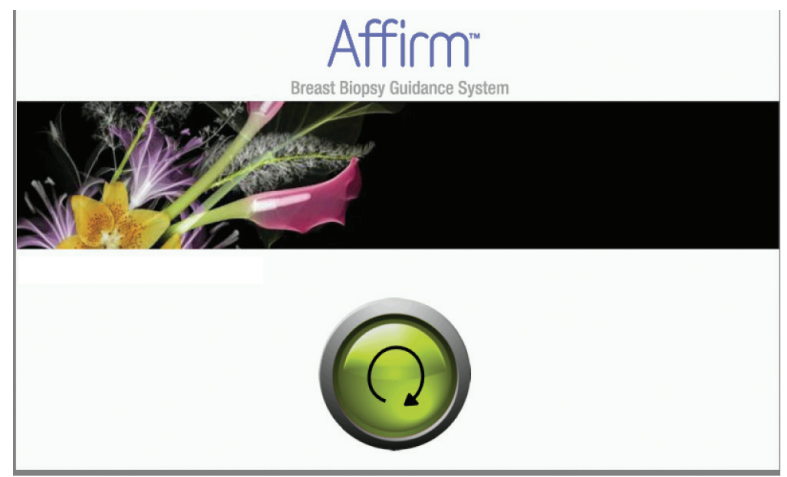

*Figura 11: Pantalla Inicio en el módulo de control de biopsia*

#### <span id="page-32-4"></span><span id="page-32-3"></span>**4.1.2 Prueba del sistema de garantía de la calidad**

Realice esta prueba una vez cada día que proyecte utilizar el sistema, para confirmar su exactitud. Registre sus resultados en la *[Lista de comprobación para la prueba del sistema de](#page-66-1)  [garantía de la calidad](#page-66-1)* en la página [57.](#page-66-1)

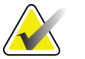

**Nota** Puede utilizar el modo estereotáctico del brazo colimador automático o el modo estereotáctico del brazo colimador manual para la prueba del sistema de garantía de la calidad. Para obtener más información sobre estos modos, consulte *[Modos estereotácticos del brazo colimador](#page-46-0)* en la página [37.](#page-46-0)

#### **Prueba del sistema de garantía de la calidad**

1. Seleccione el botón **Admin** del sistema Selenia Dimensions, luego seleccione el botón **QAS** (Sistema de garantía de la calidad) en la pantalla Admin.

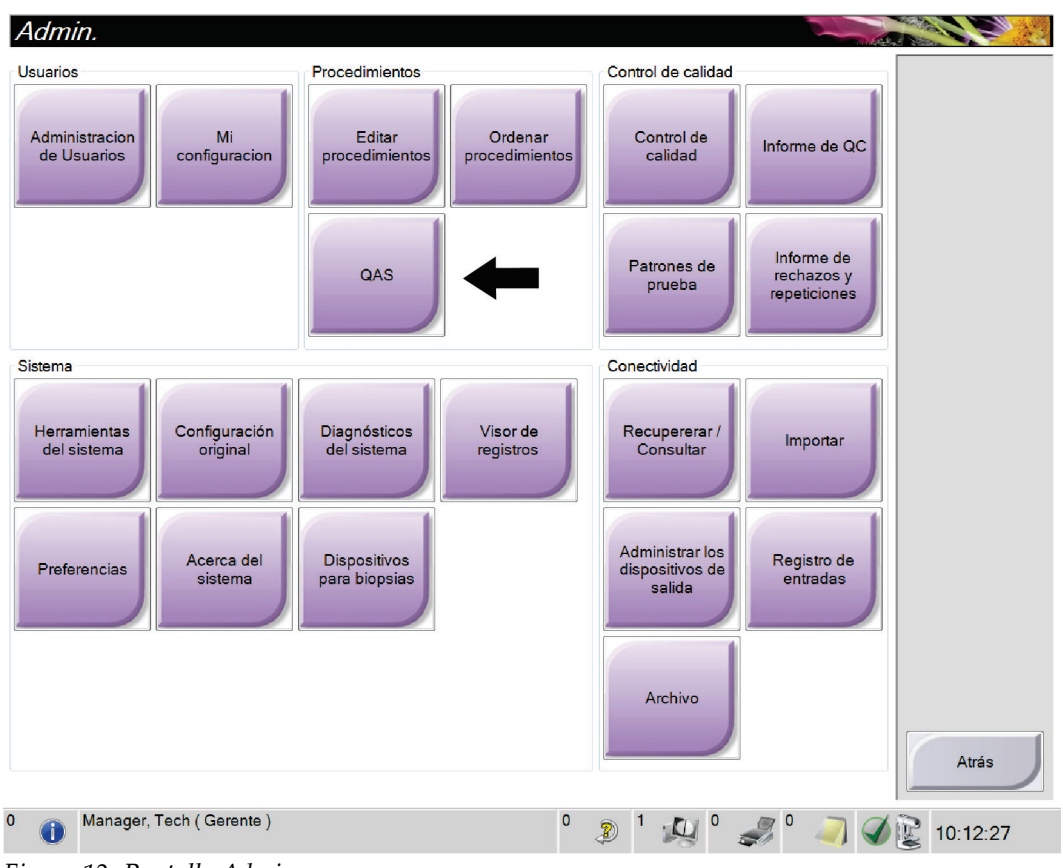

<span id="page-33-0"></span>*Figura 12: Pantalla Admin*

- 2. Cuando la pantalla QAS (Sistema de garantía de la calidad) muestre la estación de trabajo de adquisición de Selenia Dimensions, seleccione la ficha **Biopsy** (Biopsia).
- 3. Asegúrese de que QAS (Sistema de garantía de la calidad) aparece en el campo Device (Dispositivo).

<span id="page-33-1"></span>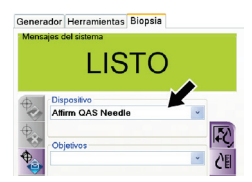

*Figura 13: Campo Device (Dispositivo) en la ficha Biopsy (Biopsia)*

- 4. Retire la paleta de compresión.
- 5. Mueva la deslizadera de compresión entre 55 y 65 mm.
- 6. Si el QAS (Sistema de garantía de la calidad) utiliza un fantoma, sujete el fantoma en el extremo superior del riel de deslizamiento del eje Z.Si el QAS (Sistema de garantía de la calidad) utiliza una aguja, extienda completamente la aguja.

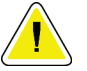

**Precaución: Si el QAS (Sistema de garantía de la calidad) utiliza una aguja, no extienda la aguja a menos que esté conectada al módulo de guía de biopsia y el módulo esté instalado en el brazo colimador.**

- 7. Presione y sostenga un par de botones derechos o izquierdos de **Motor Enable** (Activación del motor) en el módulo de control de biopsia.(El fantoma del QAS [Sistema de garantía de la calidad] se mueve automáticamente a las posiciones X e Y de 30/40/50 programadas previamente.)
- 8. Gire el botón de control del eje Z para que se muestre 0,0 en la línea Diff de las tres columnas del módulo de control de biopsia.
- 9. Seleccione el **modo de exposición manual, filtro de rodio** en la pantalla QAS (Sistema de garantía de la calidad).
	- Para la aguja del QAS (Sistema de garantía de la calidad) utilice 25 kV, 10 mAs,
	- Para el fantoma de tomosíntesis del QAS (Sistema de garantía de la calidad) utilice 25 kV, 30 mAs
- 10. **Adquiera** y **acepte** la primera vista del procedimiento.La función de aceptación automática no está activada durante el procedimiento del QAS (Sistema de garantía de la calidad) y las coordenadas del fantoma del QAS (Sistema de garantía de la calidad) ocurren automáticamente.
- 11. Seleccione el botón **Create Target** (Crear objetivo) para enviar el objetivo al módulo de control de biopsia.Verifique que las coordenadas del objetivo estén en un rango de ±1 mm de los parámetros X, Y y Z de la línea actual del módulo de control de biopsia.

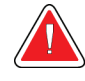

**Advertencia: Si las coordenadas de focalización no se encuentran en el rango de ±1 mm, póngase en contacto con Soporte técnico. No intente ajustar el sistema. No realice ningún procedimiento de biopsia con el sistema Affirm hasta que el personal de Soporte técnico le indique que el sistema está listo para usarse.**

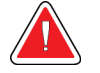

**Advertencia: El usuario o un técnico de servicio deberá corregir los problemas antes de usar el sistema.** 

12. Repita los pasos 10 y 11 para todas las vistas no expuestas.

- 13. Seleccione el botón **End QC** (Terminar control de calidad) de la pantalla de la estación de trabajo de adquisición.
- 14. Presione un botón (izquierdo o derecho) de **Home Position** (Posición de inicio) para mover el fantoma QAS hacia un lado.
- 15. Retire el fantoma QAS del riel de deslizamiento del eje Z.

# <span id="page-35-0"></span>**4.2 Pantallas del módulo de control de biopsia**

#### <span id="page-35-1"></span>**4.2.1 Pantalla Home (Inicio)**

La pantalla Home (Inicio) muestra el nombre o las iniciales del usuario que inicia sesión, así como los mensajes de error que hubiere. El botón **Go** (Ir) lleva al usuario a la pantalla Target Guidance (Guía de focalización).

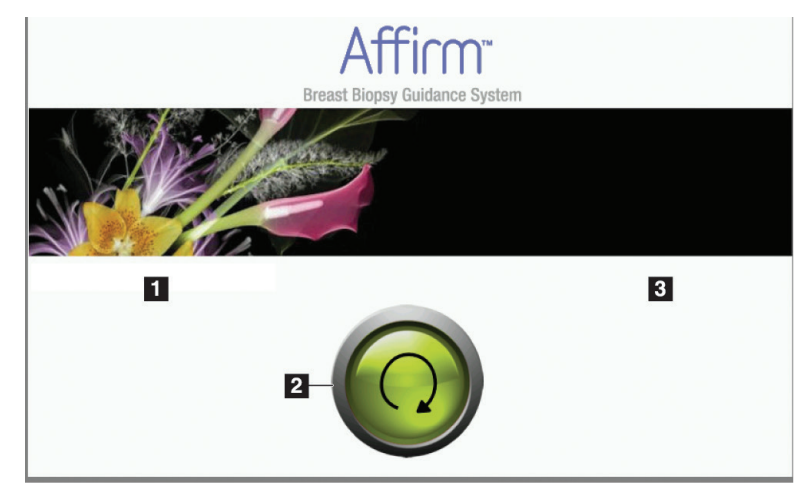

*Figura 14: La pantalla Home (Inicio)*

#### **Leyenda de la figura**

- <span id="page-35-2"></span>1. Área de ID del usuario
- 2. Botón Go (Ir)
- 3. Área de mensajes de error
### **4.2.2 Pantalla Target Guidance (Guía de focalización)**

La siguiente figura muestra la pantalla principal del módulo de control de biopsia. Esta pantalla muestra la posición actual del dispositivo para biopsias, las coordenadas de focalización seleccionadas y la diferencia cartesiana entre las dos posiciones.

Los botones en la pantalla Target Guidance (Guía de focalización) permiten ir a la pantalla anterior (elemento 3), ir a la pantalla de selección del objetivo (elemento 2), ir a la pantalla del movimiento motorizado del dispositivo para biopsias en los ejes X e Y (elemento 1), seleccionar el modo del brazo colimador o el modo estereotáctico para el giro del brazo colimador (elemento 5) y cancelar una señal audible (elemento 7).

El área de visualización (elemento 4) de la pantalla Target Guidance (Guía de focalización) muestra la diferencia entre la posición actual del dispositivo para biopsias y las coordenadas del objetivo, el estado del sistema (elemento 10), el dispositivo para biopsias instalado en el sistema (elemento 8) y los márgenes de seguridad (elemento 9).

*(La figura y la leyenda de la figura aparecen en la página siguiente).*

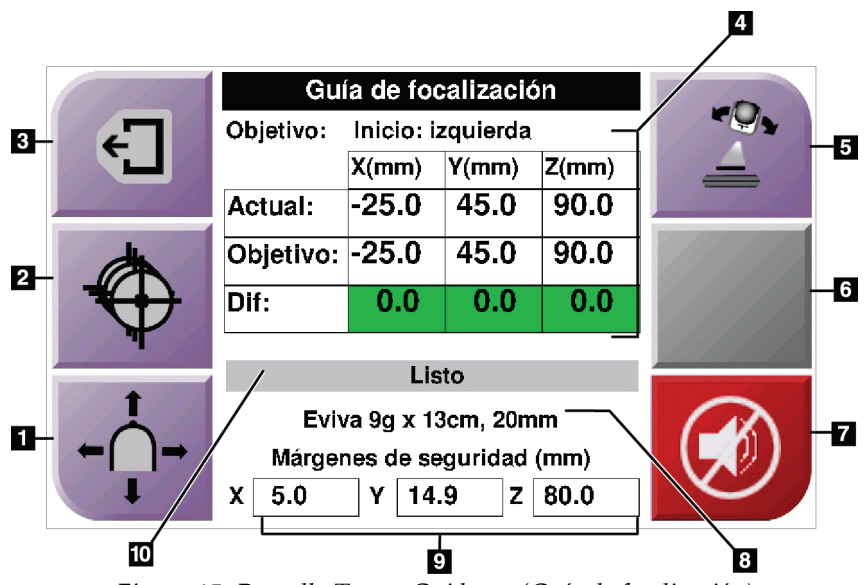

*Figura 15: Pantalla Target Guidance (Guía de focalización)*

### **Leyenda de la figura**

- 1. Ir a la pantalla Jog Mode (Modo Jog)
- 2. Ir a la pantalla Select Target (Seleccionar objetivo)
- 3. Ir a la pantalla Previous (Anterior)
- 4. Información del objetivo
- 5. Alterne entre el modo del brazo colimador o el modo estereotáctico (cuando el sistema está configurado para el modo estereotáctico del brazo colimador manual).
- 6. El botón es de color gris y está desactivado.
- 7. Mute (Silencio) o Enable Sound (Habilitar sonido). (Se muestra un icono en este botón y se activa una alarma cuando se presenta un fallo del sistema. Consulte *[El botón Sound \(Sonido\)](#page-39-0)* en la página [30.](#page-39-0))
- 8. Dispositivo para biopsias seleccionado
- 9. Márgenes de seguridad
- 10. Estado del sistema

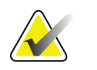

**Nota** Los casilleros X, Y y Z en la pantalla pueden cambiar de color a medida que cambian las coordenadas del objetivo. Consulte *[Casilleros coloridos en las pantallas](#page-38-0)* en la página [29.](#page-38-0)

### <span id="page-38-0"></span>**Casilleros coloridos en las pantallas**

### **Casilleros verdes**

Cuando todos los casilleros Diff están verdes, el dispositivo para biopsias se encuentra en la posición correcta para el objetivo seleccionado. Cuando se dispara el dispositivo para biopsias, el objetivo se encuentra en el centro de la abertura del dispositivo.

| Guía de focalización       |                   |                       |       |  |
|----------------------------|-------------------|-----------------------|-------|--|
| Objetivo:                  | Inicio: izquierda |                       |       |  |
|                            | X/mm              | $Y$ (mm)              | Z(mm) |  |
| Actual:                    | -25.0             | 45.0                  | 90.0  |  |
| Objetivo: -25.0            |                   | 45.0                  | 90.0  |  |
| Dif:                       | 0.0               | 0.0                   | 0.0   |  |
|                            | Listo             |                       |       |  |
|                            |                   | Eviva 9q x 13cm, 20mm |       |  |
| Márgenes de seguridad (mm) |                   |                       |       |  |
| 5.0<br>χ                   | 14.9<br>γ         | z                     | 80.0  |  |

*Figura 16: Casilleros diferenciales verdes*

### **Casilleros amarillos y rojos**

| Guía de focalización       |           |                             |       |  |
|----------------------------|-----------|-----------------------------|-------|--|
| Objetivo:                  | 1 de 1    |                             |       |  |
|                            | X(mm)     | Y(mm)                       | Z(mm) |  |
| Actual:                    | $-25.2$   | 45.0                        | 80.0  |  |
| Objetivo: -25.2            |           | 43.0                        | 90.0  |  |
| Dif:                       | 0.0       | 0.0                         | 0.0   |  |
|                            |           | Margen seguridad infringido |       |  |
|                            |           |                             |       |  |
|                            |           | Eviva 9q x 13cm, 20mm       |       |  |
| Márgenes de seguridad (mm) |           |                             |       |  |
| 2.8<br>x                   | 14.9<br>Υ | z                           | 80.0  |  |

*Figura 17: Casilleros amarillos y rojos*

- **El amarillo** indica que el dispositivo para biopsias está en la posición correcta para ese eje, pero usted debe mover el dispositivo a la posición Z final. Cuando el dispositivo para biopsias está en la posición Z final, el casillero amarillo cambia a verde.
- El **rojo** indica un problema en el margen de seguridad. Aparece el botón **Sound** (Sonido) y el sistema emite pitidos de manera repetida. Realice el ajuste en el eje indicado por el color rojo. Cuando el casillero no es rojo, el dispositivo está dentro de los límites de seguridad.

## <span id="page-39-0"></span>**El botón Sound (Sonido)**

El botón **Sound** (Sonido) se activa cuando ocurre un fallo en el sistema. Cuando se muestra el botón **Sound** (Sonido), usted puede controlar los sonidos del sistema relacionados con las alarmas y con los movimientos del motor del dispositivo para biopsias.

| Sound (Sonido)                                   |                                                                                                    |
|--------------------------------------------------|----------------------------------------------------------------------------------------------------|
| Figura 18: Los sonidos de alerta<br>son audibles | Cuando se infringe un margen de seguridad, se<br>muestra este icono y el sistema repite una señal<br>sonora.<br>Para detener el sonido, presione el botón Sound<br>(Sonido). Todos los sonidos del sistema se silencian y<br>el icono del botón cambia.<br>Cuando usted corrige la infracción del margen de<br>seguridad, el icono del botón desaparece.<br>Si usted presiona el botón y no corrige el fallo del<br>sistema en un lapso de dos minutos, las señales<br>sonoras del sistema se activan automáticamente. |
| Figura 19: Los sonidos de alerta<br>se silencian | Cuando aparece este icono en el botón Sound<br>(Sonido), usted tiene la opción de activar las señales<br>sonoras del sistema.<br>Para activar las señales sonoras del sistema, presione<br>este botón.<br>Si usted no presiona este botón, las señales sonoras del<br>sistema se activan automáticamente en un lapso de<br>dos minutos después de que se muestra este icono.                                                                                                    |

*Tabla 3: Cómo utilizar el botón Sound (Sonido)*

## **4.2.3 Pantalla Jog Mode (Modo Jog)**

Esta pantalla permite sobrescribir manualmente las coordenadas de focalización del módulo de guía de biopsia. Los botones de flecha de la pantalla Jog Mode (Modo Jog) cambian el valor Jog de las coordenadas X e Y. Otros botones de esta pantalla permiten ir a la pantalla Target Guidance (Guía de focalización) (elemento 5) y cancelar (elemento 7) una señal audible que suena cuando existe un problema con un margen de seguridad.

El área de visualización (elemento 4) de la pantalla Jog Mode (Modo Jog) muestra la diferencia entre la posición actual del dispositivo para biopsias y las coordenadas del objetivo, el estado del sistema (elemento 10), el dispositivo para biopsias instalado en el sistema (elemento 8) y los márgenes de seguridad (elemento 9).

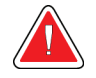

**Advertencia: Los casilleros rojos indican un problema en el margen de seguridad. Si usted continúa, se pueden ocasionar lesiones a la paciente o daños al equipo. Realice los ajustes necesarios para que el equipo esté dentro de los límites de seguridad.**

*(La figura y la leyenda de la figura aparecen en la página siguiente).*

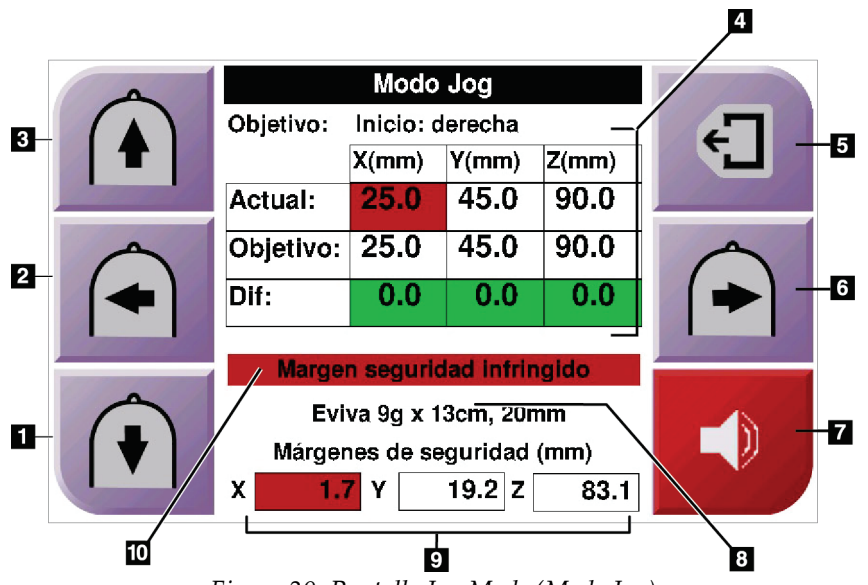

*Figura 20: Pantalla Jog Mode (Modo Jog)*

### **Leyenda de la figura**

- 1. Cambiar el valor de Jog del eje Y en la dirección negativa
- 2. Cambiar el valor de Jog del eje X en la dirección negativa
- 3. Cambiar el valor de Jog del eje Y en la dirección positiva
- 4. Información del objetivo
- 5. Ir a la pantalla Previous (Anterior)
- 6. Cambiar el valor de Jog del eje X en la dirección positiva
- 7. Mute (Silencio) o Enable Sound (Habilitar sonido) (se muestra un icono en este botón y se activa una alarma cuando se presenta un problema. Consulte *[El botón Sound \(Sonido\)](#page-39-0)* en la página [30](#page-39-0) para obtener más información acerca del botón Sound).
- 8. Dispositivo para biopsias seleccionado
- 9. Márgenes de seguridad
- 10. Estado del sistema

## **4.2.4 Seleccione la pantalla Target (Objetivo)**

Esta pantalla permite seleccionar un objetivo diferente para la guía de biopsia o desplazarse a una de las posiciones de inicio. Los botones de la pantalla Select Target (Seleccionar objetivo) permiten ir a la pantalla Previous (Anterior) (elemento 1), ir a la pantalla Target (Objetivo) (elemento 2) o ir a la posición Home (Inicio) derecha o izquierda (elemento 3 ó 6).

El área de visualización (elemento 4) de la pantalla Select Target (Seleccionar objetivo) muestra uno de varios conjuntos de coordenadas de objetivo. El nombre del dispositivo para biopsias que se seleccionó también se muestra (elemento 5).

Para mover el dispositivo para biopsias a uno de los objetivos que se muestran en esta pantalla:

1. Pulse uno de los íconos de coordenadas de objetivo o los botones de inicio.

El sistema pasará a la pantalla Target Guidance (Guía de focalización).

2. Presione y sostenga un par de botones derechos o izquierdos de **Motor Enable** (Activación del motor) en el módulo de control de biopsia. La aguja se mueve a las posiciones X e Y.

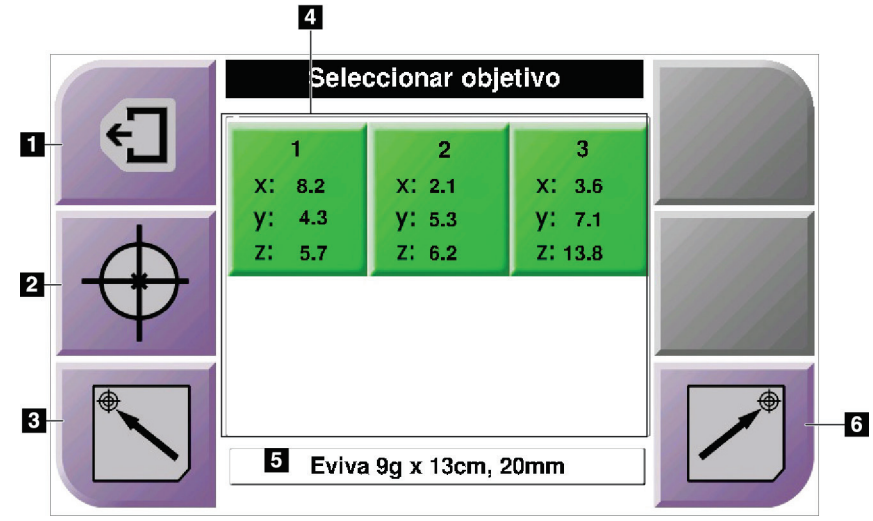

*Figura 21: Seleccione la pantalla Target (Objetivo)*

### **Leyenda de la figura**

- 1. Ir a la pantalla anterior
- 2. Ir a la pantalla Target Guidance (Guía de focalización)
- 3. Ir a la posición izquierda de Home (Inicio)
- 4. Coordenadas del objetivo
- 5. Dispositivo para biopsias
- 6. Ir a la posición derecha de inicio

**Nota** Debe presionar simultáneamente ambos interruptores de un par derecho o izquierdo de **Motor Enable** (Activación del motor) para iniciar el movimiento del motor.

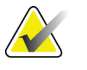

## **4.3 Selenia Dimensions**

### **4.3.1 Vistas de la biopsia**

Cuando se utiliza el sistema Selenia Dimensions en 2D, los procedimientos de la biopsia requieren vistas estereotácticas, que son imágenes que se toman en ángulos de +15° y -15°. Colectivamente estas imágenes se denominan par estereotáctico. El término "estereotáctico" en los procedimientos de biopsia se refiere a las proyecciones de +15° y -15°.

Cuando se utiliza el sistema Selenia Dimensions en 3D, se obtiene una adquisición de imágenes de tomosíntesis en 3D para determinar las coordenadas cartesianas (X-Y-Z) en 3D del área de interés.

### **Cómo agregar una vista de biopsia**

1. En la pantalla Procedure(Procedimiento), seleccione el botón **Add View** (Agregar vista).

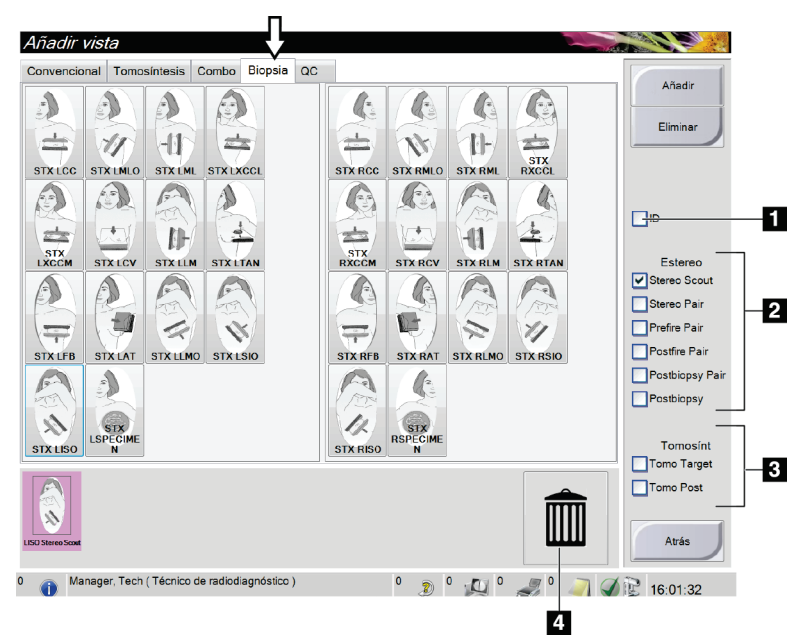

*Figura 22: Agregar una pantalla de vista de biopsia*

### **Leyenda de la figura**

- 1. Implante desplazado
- 2. Modificadores de vista estereotáctica
- 3. Modificadores de vista tomográfica
- 4. Icono de papelera
- 2. Seleccione la ficha Biopsy (Biopsia), luego seleccione la vista que va a agregar y el Modificador de vista correcto.

### 3. Seleccione el botón **Añadir**.

Para eliminar una vista seleccionada, seleccione la vista y, a continuación, presione el ícono de la papelera.

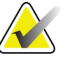

**Nota** Los modificadores de vista de biopsia estereotáctica y tomográfica solo se muestran cuando el sistema cuenta con licencias para tomosíntesis y biopsia.

### **Cómo editar una vista estereotáctica**

Utilice la pantalla Edit View (Editar vista) para asignar una vista diferente a una imagen.

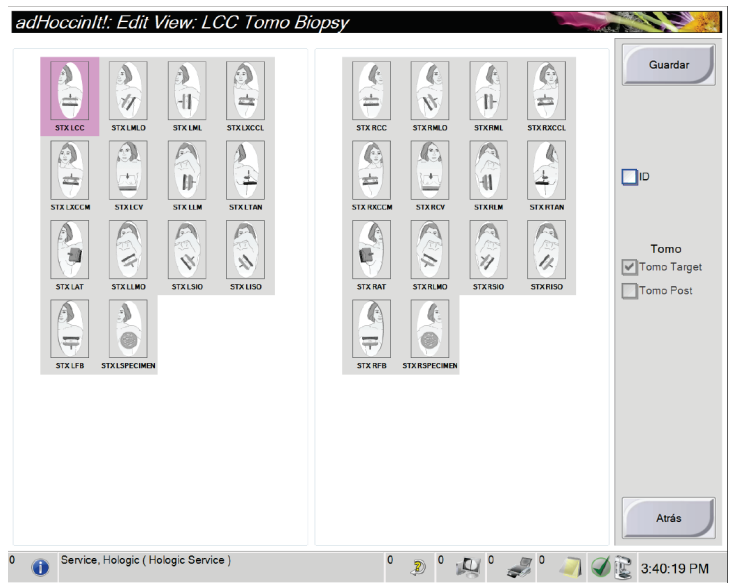

*Figura 23: Pantalla Edit Biopsy View (Editar vista de biopsia)*

Para editar una vista:

- 1. Seleccione una vista de imagen en miniatura expuesta en la pantalla Procedimiento.
- 2. Seleccione el botón **Editar vista**.
- 3. Seleccione la vista desde la pantalla y los modificadores de vista apropiados del lado derecho de la pantalla.
- 4. Seleccione el botón **Guardar**.
- 5. Cuando aparezca la pantalla Update Successful (Actualización realizada correctamente), pulse el botón **OK** (Aceptar).

### **4.3.2 Modos estereotácticos del brazo colimador**

Adquiera las imágenes estereotácticas en el modo estereotáctico del brazo colimador automático o en el modo estereotáctico del brazo colimador manual. Seleccione el modo estereotáctico del brazo colimador en la estación de trabajo de adquisición de imágenes (consulte *[Cómo seleccionar el modo estereotáctico del brazo colimador para la adquisición de](#page-48-0)  [imágenes](#page-48-0)* en la página [39\)](#page-48-0).

### **Giro del brazo colimador en los modos estereotácticos del brazo colimador**

La acción del giro del brazo colimador para la adquisición de imágenes estereotácticas es diferente en los modos estereotácticos del brazo colimador automático y manual.

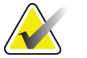

**Nota** El movimiento vertical y la rotación del brazo del colimador se desactivan cuando se aplica fuerza de compresión. Un ingeniero de servicio puede configurar la fuerza de bloqueo de 22 N (5 libras) a 45 N (10 libras).

### **En modo estereotáctico del brazo colimador automático**

En el modo estereotáctico del brazo colimador automático, la pantalla Target Guidance (Guía de focalización) no muestra el botón **C-Arm Stereo Mode** (Modo estereotáctico del brazo colimador). En el modo estereotáctico del brazo colimador automático, el sistema permite automáticamente que el brazo colimador se mueva en forma independiente del brazo del tubo para adquirir las imágenes estereotácticas. Cuando se presiona el botón de **rayos X** para iniciar la adquisición de imágenes estereotácticas, el brazo del tubo se mueve automáticamente al primer ángulo de 15°, adquiere la imagen, gira al ángulo opuesto de 15° y adquiere esa imagen.

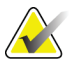

**Nota** La opción de colocar el brazo de tubo para la primera imagen estereotáctica se encuentra en el menú System Status (Estado del sistema) (consulte *[Cómo seleccionar el modo](#page-48-0)  [estereotáctico del brazo colimador para la adquisición de imágenes](#page-48-0)* en la página [39\)](#page-48-0). El brazo del tubo gira automáticamente al ángulo seleccionado de 15°. Esta opción funciona en ambos modos estereotácticos del brazo colimador.

### **En modo estereotáctico del brazo colimador manual**

En el modo estereotáctico del brazo colimador manual, el botón **C-Arm Stereo Mode** (Modo estereotáctico del brazo colimador) aparece en la pantalla Target Guidance (Guía de focalización). El ajuste predeterminado es Modo estereotáctico. Consulte la tabla siguiente para obtener una descripción de la función del botón.

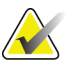

**Nota** El botón C-Arm Stereo Mode (Modo estereotáctico del brazo colimador) aparece si el sistema está configurado para el Modo estereotáctico del brazo colimador manual. En el modo estereotáctico del brazo colimador automático el botón no se muestra.

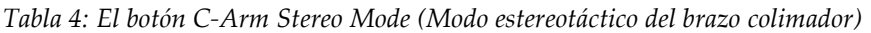

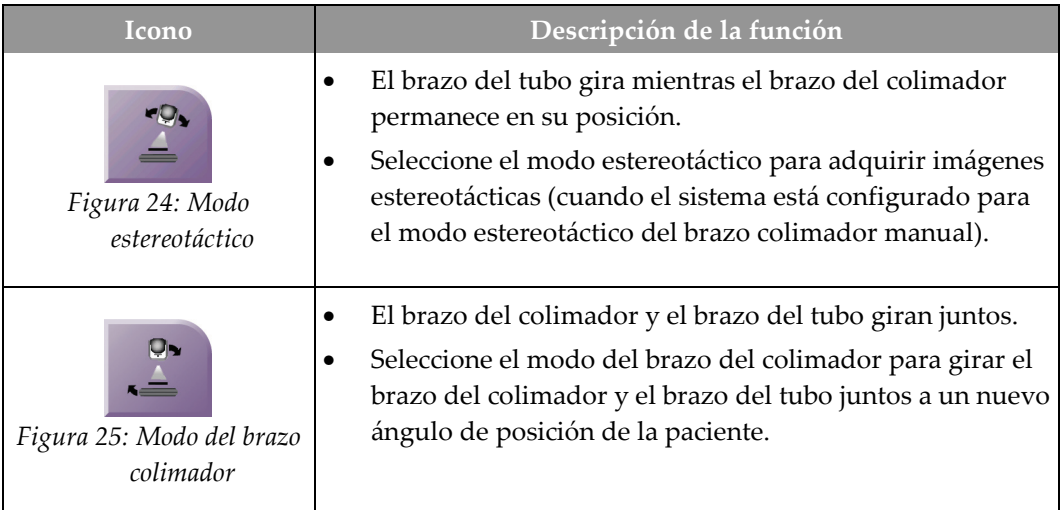

- 1. Después de establecer el ángulo de posición de la paciente (con el modo del brazo colimador activado), presione el botón **C-Arm Stereo Mode** (Modo estereotáctico del brazo colimador) en la pantalla Target Guidance (Guía de focalización) para poner el brazo colimador en el modo estereotáctico.
- 2. Gire el brazo del tubo al primer ángulo de 15°.
- 3. Presione el botón de **rayos X** y adquiera la primera imagen de 15°.
- 4. Gire el brazo del tubo al ángulo opuesto de 15°.
- 5. Pulse el botón de **rayos X** y adquiera la imagen opuesta de 15°.

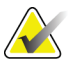

**Nota** Mantenga pulsado el botón de **rayos X** hasta que la exposición se detenga. Una señal sonora indica que la adquisición de la imagen ha finalizado.

### <span id="page-48-0"></span>**Cómo seleccionar el modo estereotáctico del brazo colimador para la adquisición de imágenes**

*Tabla 5: Cómo seleccionar el modo estereotáctico del brazo colimador*

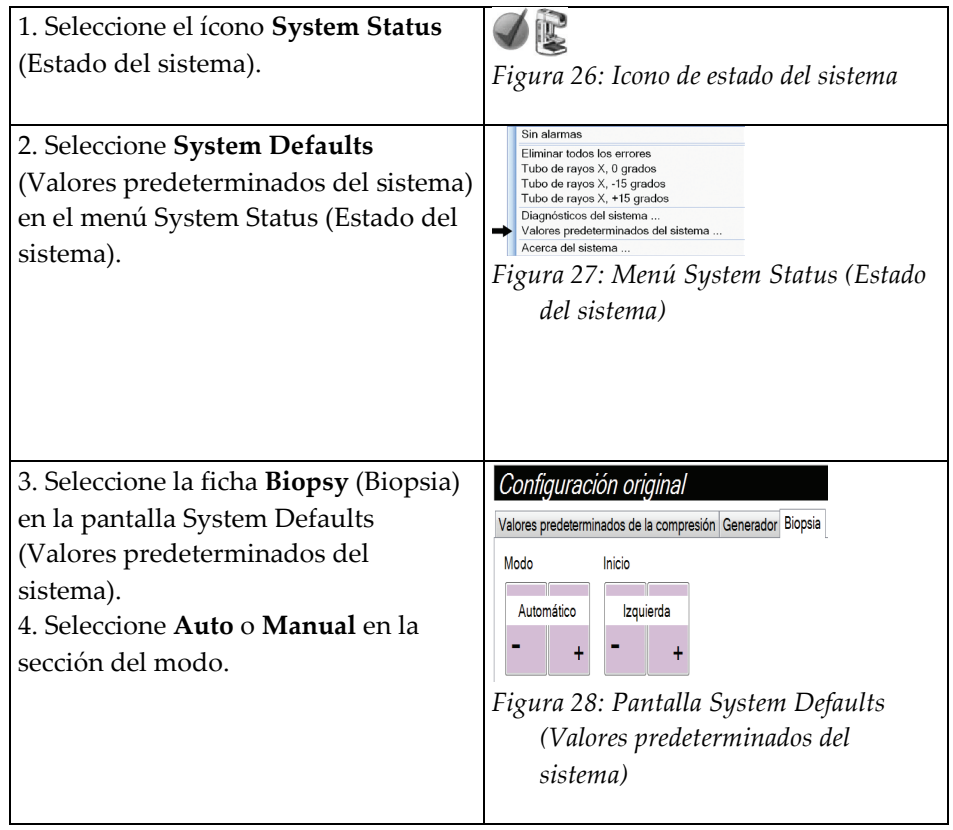

## **4.3.3 Ficha Biopsy (Biopsia)**

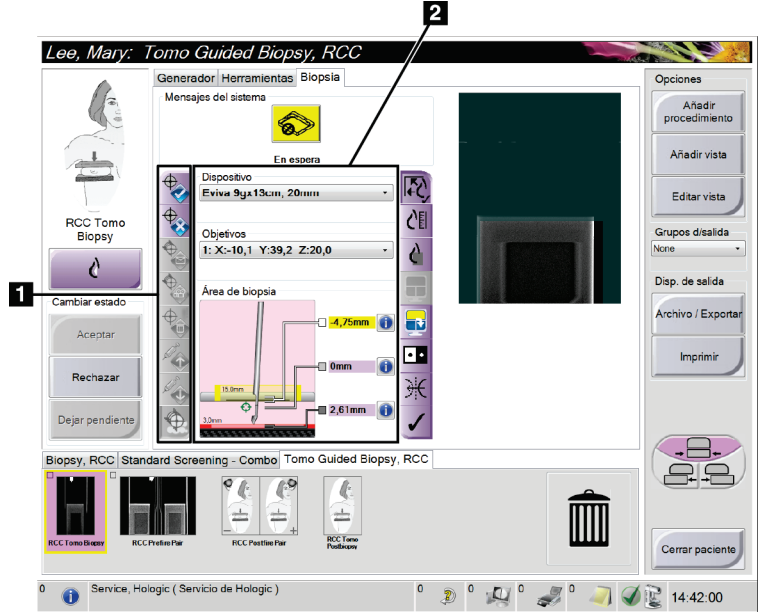

### **Leyenda de la figura**

- 1. Botones de función del objetivo
- 2. Área de conformación de las etapas de la biopsia

*Figura 29: La ficha Biopsy (Biopsia)*

Cuando selecciona la ficha Biopsy (Biopsia), aparece la pantalla Biopsy (Biopsia). Esta sección media de la pantalla muestra información sobre los objetivos y el dispositivo de biopsias instalado en el sistema. Los botones que se encuentran a la izquierda de esta información le permiten enviar los objetivos seleccionados al módulo de control de biopsia. Consulte *[Conformación de las etapas de la biopsia](#page-50-0)* en la página [41](#page-50-0) para obtener información sobre los botones y los campos de datos en la pantalla de la ficha Biopsy (Biopsia).

### **Indicador de corte**

El indicador de corte se muestra solo en reconstrucciones tomográficas.

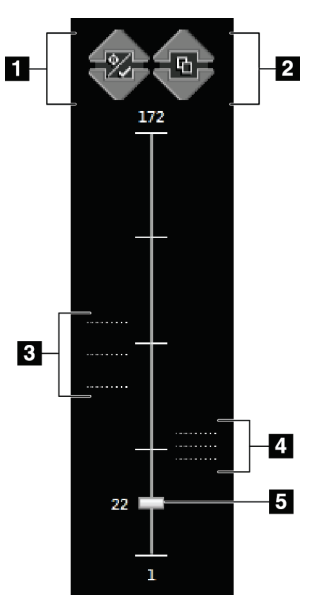

### **Leyenda de la figura**

- 1. Las flechas arriba y abajo le permiten cambiar entre cortes que contienen una coordenada de lesión y cortes que están marcados para impresión.
- 2. Las flechas arriba y abajo le permiten cambiar entre cortes que contienen avisos.
- 3. Los cortes que contienen coordenadas o están marcados para imprimir.
- 4. Cortes que contienen avisos.
- 5. La barra de desplazamiento se mueve entre los cortes de la reconstrucción.

*Figura 30: Indicador de corte*

### <span id="page-50-0"></span>**Conformación de las etapas de la biopsia**

Los botones en el área Biopsy Staging (Conformación de las etapas de la biopsia) comunican la información del objetivo al módulo de control de la biopsia. Los campos a la derecha de los botones muestran el objetivo seleccionado y el dispositivo de biopsia.

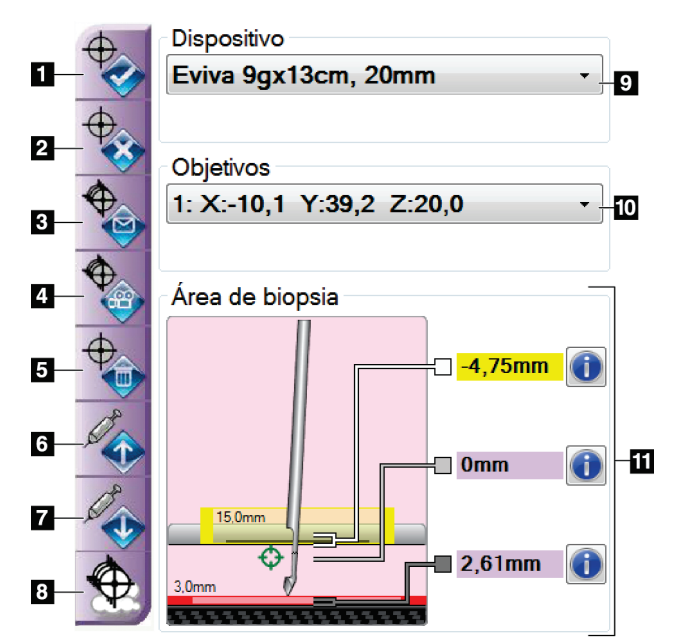

*Figura 31: Botones de funciones y datos en la ficha Biopsy (Biopsia)*

### **Leyenda de la figura**

1. **Create Target** (Crear objetivo) envía al módulo de control de biopsia la lista actual de objetivos que aparece en el área Biopsy Staging (Conformación de las etapas de la biopsia).

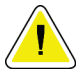

**Precaución: Si el módulo de control de biopsia se desconecta después de transmitirse los objetivos, el módulo de control de biopsia los elimina. Reenvíe los objetivos.**

- 2. **Reject Target** (Rechazar objetivo) elimina el objetivo seleccionado de la lista que aparece en el área Biopsy Staging (Conformación de las etapas de la biopsia), si ese objetivo no fue creado.
- 3. **Resend Target** (Reenviar objetivo) reenvía el objetivo seleccionado que se configuró al módulo de control de biopsia.
- 4. **Project Target** (Proyectar objetivo) exhibe el objetivo seleccionado en un par estereotáctico adicional en la pantalla Preview (Vista previa).
- 5. **Delete Target** (Eliminar objetivo) elimina el objetivo seleccionado si ese objetivo fue creado.
- 6. **Move Z-Target Up** (Mover el objetivo Z hacia arriba) mueve la posición final de la aguja lejos de la plataforma para la mama, y la gráfica de la lesión hacia abajo. Los valores de los márgenes de seguridad cambian según corresponda.
- 7. **Move Z-Target Down** (Mover el objetivo Z hacia abajo) mueve la posición final de la aguja hacia la plataforma para la mama, y la gráfica de la lesión hacia arriba. Los valores de los márgenes de seguridad cambian según corresponda.
- 8. **Show/Hide Targets** (Mostrar/Ocultar los objetivos) muestra/oculta todos los objetivos de la lista de objetivos en el área Biopsy Staging (Conformación de las etapas de la biopsia).
- 9. **Device** (Dispositivo) muestra el nombre del dispositivo para biopsias conectado que se seleccionó de la lista desplegable relacionada.

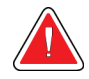

**Advertencia: Se pueden producir lesiones a la paciente si el dispositivo que seleccione en la ficha Biopsy (Biopsia) no es el dispositivo que está instalado en el sistema.** 

**Nota** Si su dispositivo para biopsias no aparece en el menú desplegable, póngase en contacto con Soporte técnico. Un técnico de servicio debe ingresar las especificaciones del dispositivo.

10. **Targets** (Objetivos) muestra el objetivo actual seleccionado de la lista de objetivos creados en el menú desplegable. El objetivo activo es el último que se creó. Este objetivo está al principio de la lista y se muestra con una flecha antes de las coordenadas.

Cuando se crean varios objetivos en una imagen, se crea un conjunto de objetivos. Todos los objetivos que son parte de un conjunto de objetivos actuales se muestran con una flecha antes de las coordenadas. Cuando usted envía el conjunto de objetivos al módulo de control de biopsia, sólo los objetivos activos (los que tienen flecha) se transfieren y se pueden seleccionar en el módulo de control de biopsia.

- 11. **Status** (Estado) muestra la distancia entre la pala de biopsia y la parte superior de la apertura, la distancia entre el objetivo y el centro de la apertura y la distancia entre la punta de la aguja (después del disparo) y la plataforma para la mama. Los campos indicadores de la distancia cambian de color con el movimiento de la aguja.
	- El color púrpura indica que se puede proceder de forma segura.
	- El color rojo indica que las coordenadas actuales exceden el margen de seguridad.
	- El color amarillo advierte sobre la cercanía al límite de seguridad.

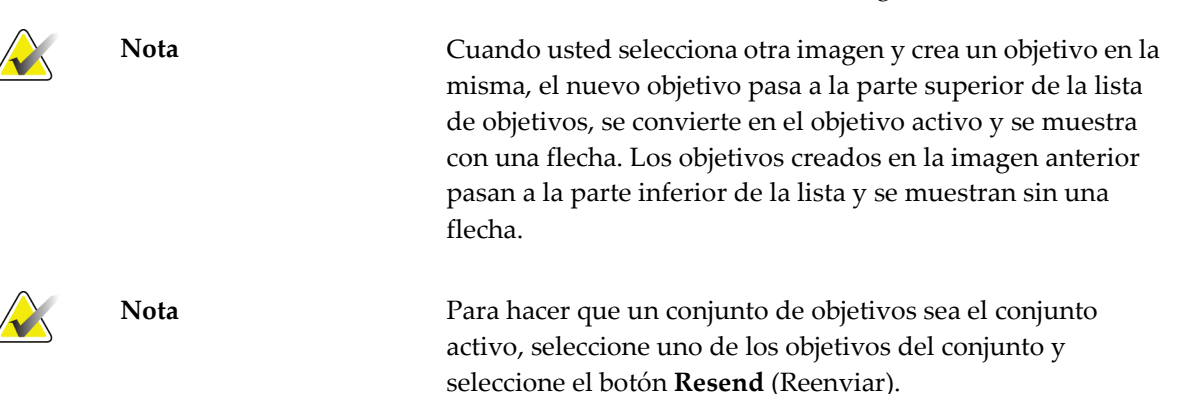

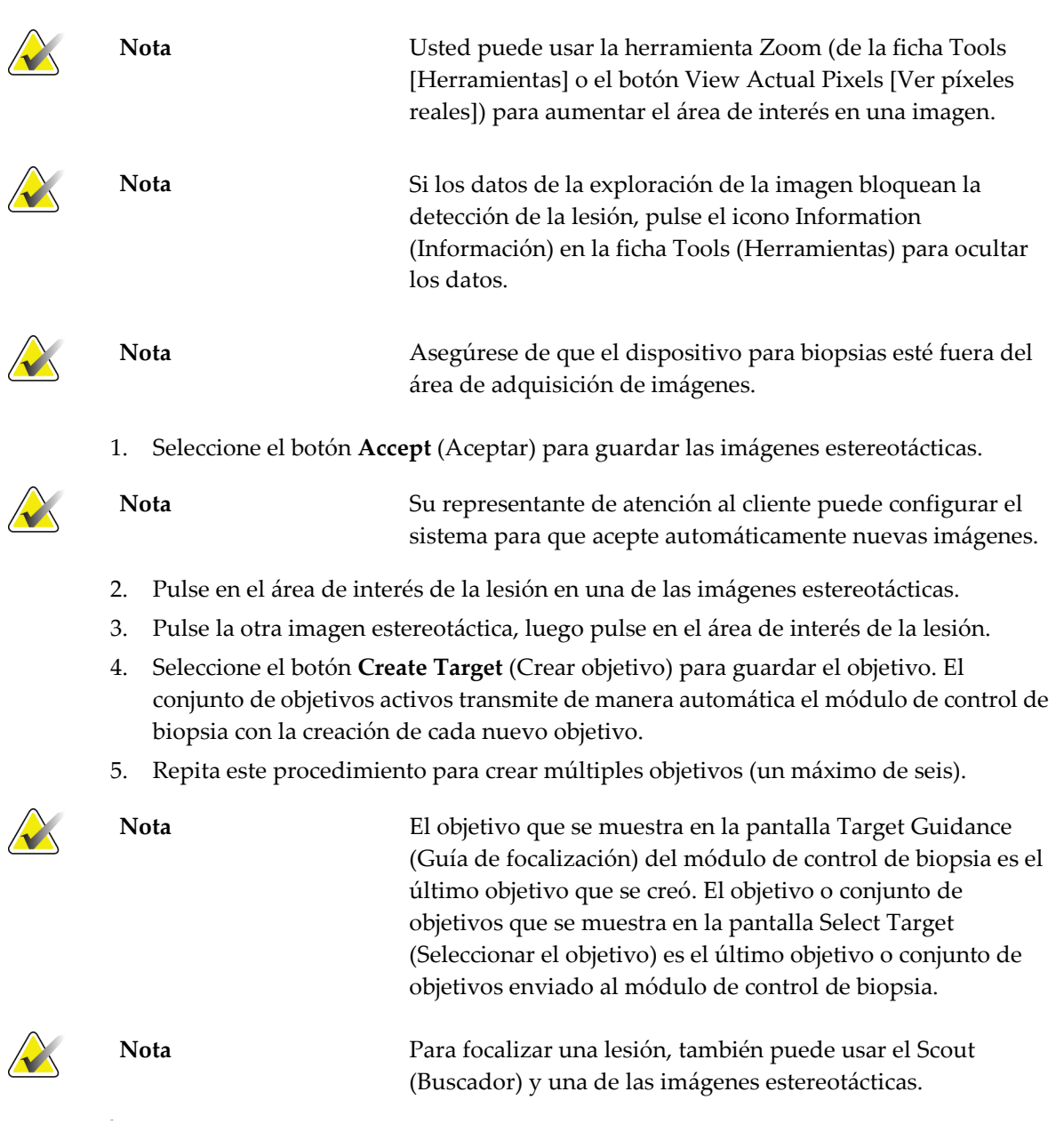

## **4.3.4 Focalización de la lesión estereotáctica**

### **Verifique la posición del dispositivo para biopsias**

- 1. Si lo desea, adquiera las imágenes estereotácticas anteriores al disparo según se requiera para identificar la posición correcta de la aguja.
	- Verifique la posición de la aguja.
	- En caso de ser necesario, haga ajustes.
- 2. Si corresponde, dispare el dispositivo para biopsias.
- 3. Si lo desea, adquiera las imágenes estereotácticas posteriores al disparo.
	- Verifique la posición de la aguja.
	- En caso de ser necesario, haga ajustes.
- 4. Adquiera muestras con el uso del dispositivo para biopsias acoplado, si así lo desea.

### **4.3.5 Focalización de la lesión por tomosíntesis**

La focalización de la lesión por tomosíntesis requiere licencias del sistema para tomosíntesis y biopsia.

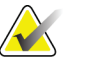

**Nota** Asegúrese de que el dispositivo para biopsias esté fuera del área de adquisición de imágenes.

- 1. Adquiera la imagen de focalización tomográfica (exploración).
	- Si su sistema está configurado para aceptación automática, la película de focalización tomográfica (exploración) se muestra brevemente y el sistema acepta la imagen de manera automática.
	- Si la función de aceptación automática no está configurada, la película se detiene después de dos vueltas por la cubierta de corte (o si pulsa el botón **Accept** [Aceptar] antes de que termine la segunda película).
- 2. Use la rueda de desplazamiento para desplazarse por los cortes de focalización tomográfica (exploración) para buscar la mejor vista de la lesión.
- 3. Pulse en la lesión.
	- Aparece un guión en el Indicador de corte junto al corte seleccionado.
	- Los valores X, Y y Z del objetivo se establecen automáticamente en el área donde pulse.
- 4. Seleccione el botón **Create Target** (Crear objetivo) para guardar el objetivo.El objetivo activo establecido automáticamente se transmite al módulo de control de biopsia.
- 5. Repita los pasos 2 a 4 para crear múltiples objetivos (un máximo de seis).

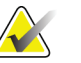

**Nota** El objetivo que se muestra en la pantalla Target Guidance (Guía de focalización) del módulo de control de biopsia es el último objetivo que se creó.El objetivo o conjunto de objetivos que se muestra en la pantalla Select Target (Seleccionar el objetivo) es el último objetivo o conjunto de objetivos enviado al módulo de control de biopsia.

### **Verifique la posición del dispositivo para biopsias**

- 1. Si lo desea, adquiera las imágenes estereotácticas anteriores al disparo según se requiera para identificar la posición correcta de la aguja.
	- Verifique la posición de la aguja.
	- En caso de ser necesario, haga ajustes.
- 2. Si corresponde, dispare el dispositivo para biopsias.
- 3. Si lo desea, adquiera las imágenes estereotácticas posteriores al disparo.
	- Verifique la posición de la aguja.
	- En caso de ser necesario, haga ajustes.
- 4. Adquiera muestras con el uso del dispositivo para biopsias acoplado, si así lo desea.

### **Observar los objetivos en la post exploración tomográfica**

Para proyectar las coordenadas desde el objetivo tomográfico (exploración) previo al disparo al objetivo tomográfico (exploración) posterior al disparo, siga estos pasos:

- 1. Seleccione la miniatura objetivo tomográfico (exploración) previa al disparo.La imagen se muestra en la mitad inferior de una pantalla de dos vistas en la pantalla Preview (Vista previa).
- 2. Seleccione la miniatura objetivo tomográfico (exploración) posterior al disparo.La imagen se muestra en la mitad inferior de la pantalla de dos vistas.
- 3. Seleccione el botón **Project Target** (Proyectar objetivo) en el área de conformación de las etapas de la biopsia para mostrar los objetivos previos al disparo en el objetivo tomográfico (exploración) posterior al disparo.

### **4.3.6 Después de la biopsia**

- 1. Ponga un marcador, si es necesario.
- 2. Gire el botón de control del eje Z para alejar de la mama el dispositivo para biopsias.
- 3. Adquiera las imágenes que sean necesarias.
- 4. Libere la compresión.

### **4.3.7 Impresión de imágenes estereotácticas**

Cuando selecciona un par estereotáctico del área de miniaturas de la pantalla Print (Impresión), cambian los botones del modo de imagen. Consulte la *Guía del usuario del sistema Selenia Dimensions* para obtener instrucciones sobre el uso de la pantalla Print (Impresión).

- Seleccione el botón -15 para mostrar esa imagen estereotáctica en el área de visualización.
- Seleccione el botón +15 para mostrar esa imagen estereotáctica en el área de visualización.
- Seleccione el botón central para realizar una radiografía horizontal doble con la imagen de +15 grados arriba y la de -15 grados abajo.

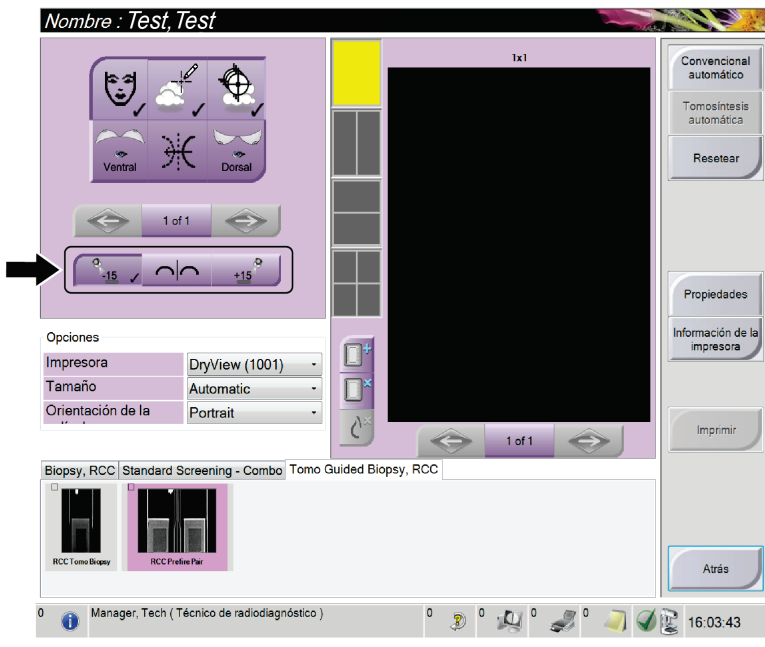

*Figura 32: Pantalla Stereo Pair Print (Impresión de par estereotáctico)*

# **5:Cuidado y limpieza Capítulo 5:**

## **5.1 Información general**

Antes de cada exploración, limpie y utilice un desinfectante en todas las piezas del sistema y accesorios que entren en contacto con las pacientes.

## **5.2 Programa de mantenimiento preventivo**

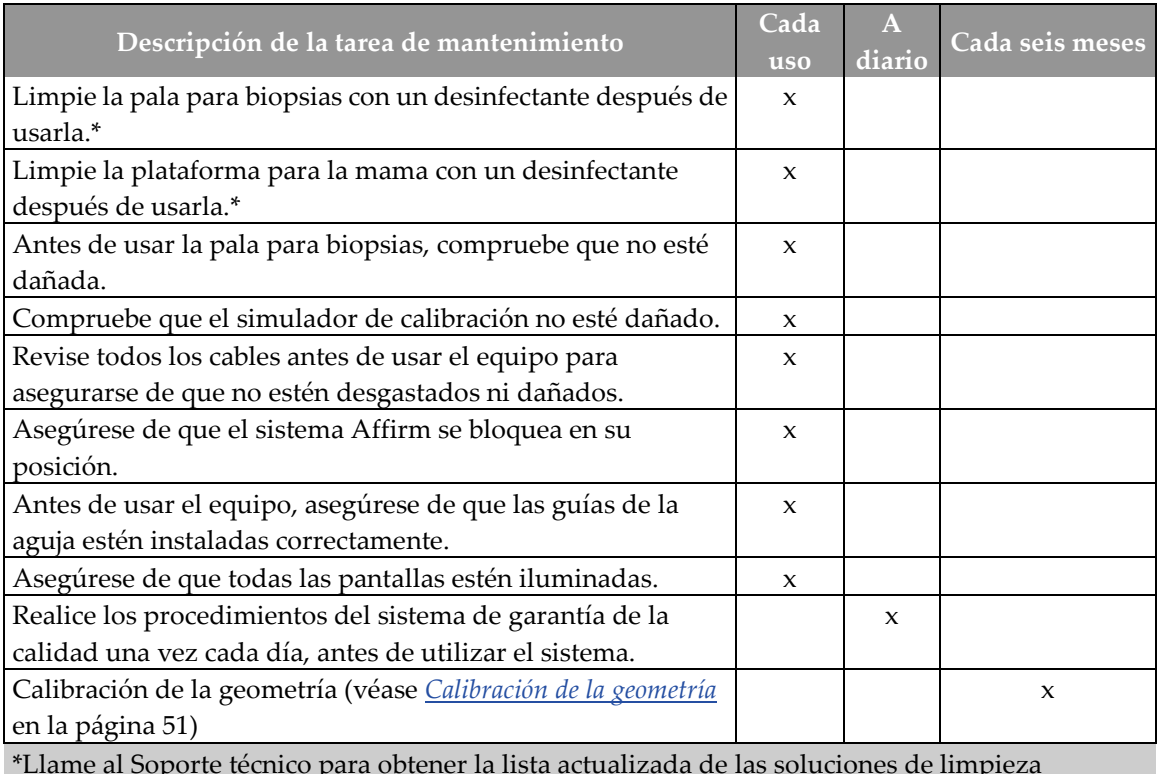

*Tabla 6: Programa de mantenimiento preventivo a cargo del radiólogo*

\*Llame al Soporte técnico para obtener la lista actualizada de las soluciones de limpieza recomendadas.

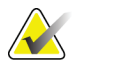

**Nota** El programa de mantenimiento preventivo para el técnico de mantenimiento se incluye en el manual de mantenimiento.

## **5.3 Para la limpieza general**

Utilice un paño que no deje pelusas para aplicar líquido lavavajillas diluido.

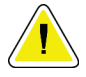

**Precaución: Utilice la menor cantidad posible de líquidos de limpieza. Los líquidos no deben fluir o gotear.**

Si necesita algo más que agua y jabón, Hologic le recomienda cualquiera de las siguientes opciones:

- Solución al 10% de lejía y agua, preparada con una parte de lejía de venta al público (normalmente 5,25% de lejía y 94,75% de agua) y nueve partes de agua.
- Solución de alcohol isopropílico disponible en el mercado (alcohol isopropílico al 70% por volumen, no diluido).
- Solución de peróxido de hidrógeno con un 3% de concentración máxima.

Después de aplicar cualquiera de las soluciones anteriores, utilice un paño y líquido lavavajillas diluido para limpiar las partes que entren en contacto con las pacientes.

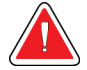

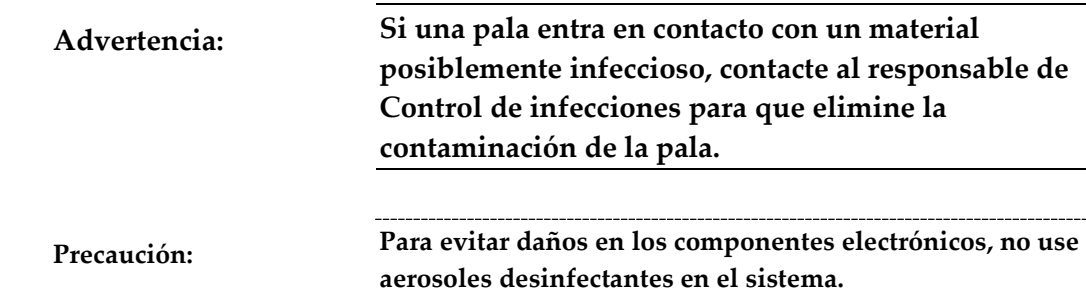

### **5.3.1 Cómo limpiar la pantalla del módulo de control de biopsia**

Existen muchos productos disponibles en el mercado para limpiar pantallas LCD. Asegúrese de que el producto que usted seleccione no contenga productos químicos fuertes, abrasivos, blanqueador ni detergentes que contengan fluoruros, amoniaco o alcohol. Siga las instrucciones del fabricante del producto.

### **5.3.2 Para evitar posibles lesiones o daños en el aparato**

No utilice disolventes corrosivos, detergentes abrasivos ni abrillantadores. Seleccione un agente de limpieza o desinfección que no dañe el plástico, el aluminio o la fibra de carbono.

No utilice detergentes fuertes, productos de limpieza abrasivos, altas concentraciones de alcohol ni metanol.

No exponga las piezas del aparato al vapor o a esterilización a altas temperaturas.

No permita que ingrese líquido en las piezas internas del aparato. No aplique aerosoles o líquidos de limpieza en el aparato. Utilice siempre un paño limpio y aplique el aerosol o el líquido en el paño. Si ingresa líquido en el sistema, desconecte la fuente de suministro eléctrico y examine el sistema antes de volver a utilizarlo.

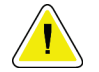

**Precaución: Los métodos de limpieza inadecuados pueden dañar el aparato, disminuir su rendimiento de procesamiento de imágenes o incrementar el riesgo de descarga eléctrica.**

Siga siempre las instrucciones del fabricante del producto que utilice para limpiar. Las instrucciones incluyen las indicaciones y precauciones para el tiempo de aplicación y contacto, el almacenamiento, los requisitos de lavado, las prendas protectoras, la vida útil y la eliminación. Siga las instrucciones y utilice el producto siguiendo el método más seguro y efectivo.

## <span id="page-60-0"></span>**5.4 Calibración de la geometría**

La calibración de la geometría se debe realizar cada seis meses. Realice esta calibración utilizando el simulador de geometría que se incluye con el sistema.

### **5.4.1 Procedimiento de calibración de la geometría**

- 1. Compruebe que el simulador de calibración no esté dañado.
- 2. En la estación de trabajo de adquisición seleccione el procedimiento **Admin > Quality Control > ficha Technologist > Geometry Calibration**.
- 3. Seleccione **Start** (Inicio).
- 4. Siga las instrucciones en la pantalla y tome la exposición predefinida. No modifique las técnicas preseleccionadas.
- 5. Presione **Accept** para aceptar la imagen. Cuando aparezca el mensaje avisando que se completó correctamente la calibración de la geometría, pulse **OK** (Aceptar).
- 6. Seleccione **End Calibration** (Fin de la calibración).

# **Capítulo 6: Resolución de problemas**

## **6.1 Alertas audibles**

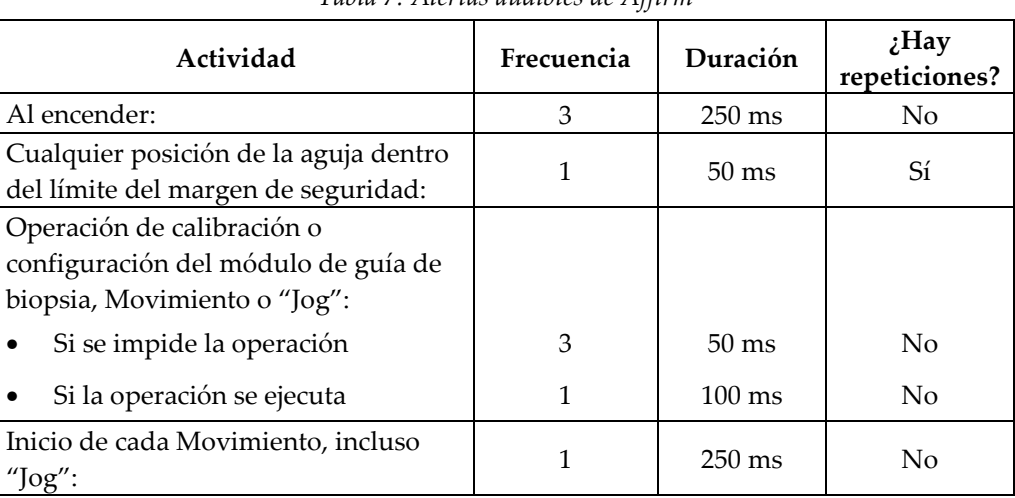

### *Tabla 7: Alertas audibles de Affirm*

## **6.2 Mensajes de error**

*Tabla 8: Mensajes de error de Affirm*

| Mensaje de error            | Cómo corregir                                                                                            |  |  |
|-----------------------------|----------------------------------------------------------------------------------------------------|--|--|
| No hay un dispositivo       | Seleccione un dispositivo para biopsias.                                                                 |  |  |
| seleccionado                |                                                                                                    |  |  |
| No hay una pala             | Instale una pala para biopsias.                                                                          |  |  |
| El usuario no ha iniciado   | Inicie su sesión en la estación de trabajo de adquisición de                                             |  |  |
| sesión                      | imágenes.                                                                                                |  |  |
| La unidad está desbloqueada | Ponga las dos palancas de bloqueo en la posición trabada                                                 |  |  |
|                             | (vea la <i>figura Instalación del módulo de guía de biopsia</i> en la                                    |  |  |
|                             | página 15).                                                                                              |  |  |
| Error desconocido           | Seleccione el icono de estado del sistema en la barra de<br>1.<br>tareas del sistema Selenia Dimensions. |  |  |
|                             |                                                                                                    |  |  |
|                             | Seleccione las opciones "Clear All Faults" (Borrar<br>2.<br>todos los fallos).                           |  |  |
|                             | Si el mensaje continúa apareciendo, póngase en<br>3.                                                     |  |  |
|                             | contacto con Soporte técnico.                                                                            |  |  |
| Error irrecuperable         | Consulte al Soporte técnico. Es necesario volver a cargar el                                             |  |  |
|                             | software.                                                                                                |  |  |
| Se ha infringido el margen  | Mueva el dispositivo para biopsias a un valor que esté por                                               |  |  |
| de seguridad                | afuera del margen de seguridad. Presione el botón Sound                                                  |  |  |
|                             | (Sonido) para silenciar el sonido de advertencia.                                                        |  |  |
| Se requiere calibración     | Consulte al Soporte técnico.                                                                             |  |  |

## **Guía del usuario para Affirm**

Capítulo 6: Resolución de problemas

| Mensaje de error                  | Cómo corregir                                                                                                    |
|-----------------------------------|----------------------------------------------------------------------------------------------------|
| Fallo de movimiento               | Seleccione el icono de estado del sistema en la barra de<br>1.<br>tareas del sistema Selenia Dimensions.                                             |
|                                   | Seleccione las opciones "Clear All Faults" (Borrar<br>2.<br>todos los fallos).Puede aparecer otro mensaje<br>relacionado con la causa de este error. |
|                                   | Si el mensaje de fallo de movimiento continúa<br>3.<br>apareciendo, póngase en contacto con Soporte técnico.                                         |
| Error de comunicación             | Seleccione el icono de estado del sistema en la barra de<br>1.<br>tareas del sistema Selenia Dimensions.                                             |
|                                   | Seleccione las opciones "Clear All Faults" (Borrar<br>2.<br>todos los fallos).                                                                       |
|                                   | Este error puede ocurrir cuando se gira rápidamente el<br>control Z manual.                                                                          |
| Error de hardware                 | Seleccione el icono de estado del sistema en la barra de<br>1.<br>tareas del sistema Selenia Dimensions.                                             |
|                                   | Seleccione las opciones "Clear All Faults" (Borrar<br>2.<br>todos los fallos).                                                                       |
|                                   | Si el mensaje continúa apareciendo, póngase en<br>3.<br>contacto con Soporte técnico.                                                                |
| Error de autoprueba               | Desconecte el cable de Affirm del sistema Selenia<br>1.<br>Dimensions.                                                                               |
|                                   | Vuelva a conectar el cable de Affirm al sistema Selenia<br>2.<br>Dimensions.                                                                         |
|                                   | 3.<br>Si el mensaje continúa apareciendo, póngase en<br>contacto con Soporte técnico.                                                                |
| Fallo por interruptor<br>atascado | En el módulo de guía de biopsia, desconecte el módulo<br>1.<br>de control de biopsia.                                                                |
|                                   | En el módulo de guía de biopsia, vuelva a conectar el<br>2.<br>módulo de control de biopsia.                                                         |

*Tabla 8: Mensajes de error de Affirm*

# **Apéndice A: Especificaciones del sistema**

## **A.1 Medidas de Affirm**

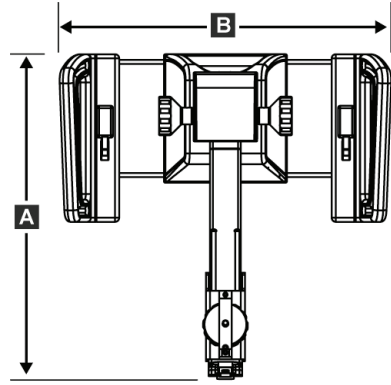

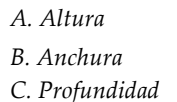

 $\overline{c}$ *A. Altura 37,1 cm (14,6 pulgadas)*

*B. Anchura 37,8 cm (14,9 pulgadas) C. Profundidad 35,6 cm (14 pulgadas)*

## **A.2 Módulo de guía de biopsia**

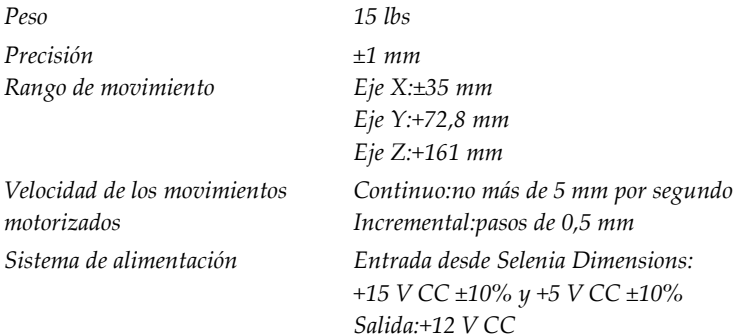

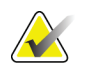

**Nota** El diseño del sistema de guía para biopsias Affirm permite precisiones de focalización de  $\pm 1$  mm cuando se monta un dispositivo para biopsias en el sistema con un soporte de dispositivo adecuado.

## **A.3 Módulo de control de biopsia**

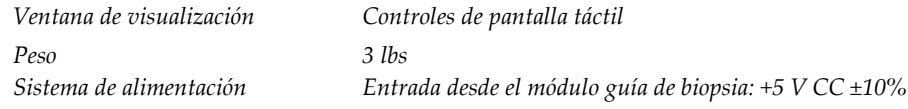

# **Apéndice B: Formularios**

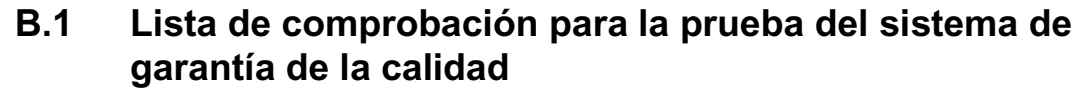

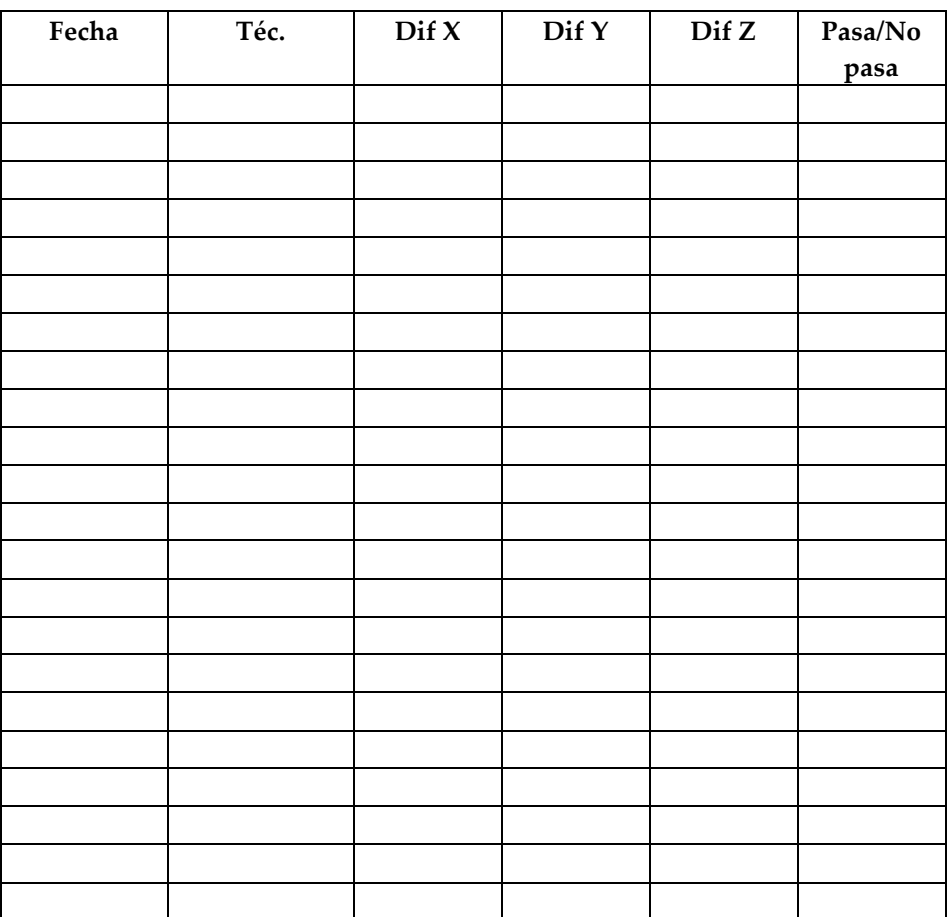

# Apéndice C: Corrección de relación contraste/ruido para **biopsia**

## **C.1 Corrección de relación contraste/ruido para biopsia estereotáctica**

**Nota** La configuración predeterminada del sistema es AEC Tabla 0 para las imágenes en modo de biopsia estereotáctica.

## **C.1.1 AEC Tabla 0 (Dosis de biopsia estereotáctica estándar)**

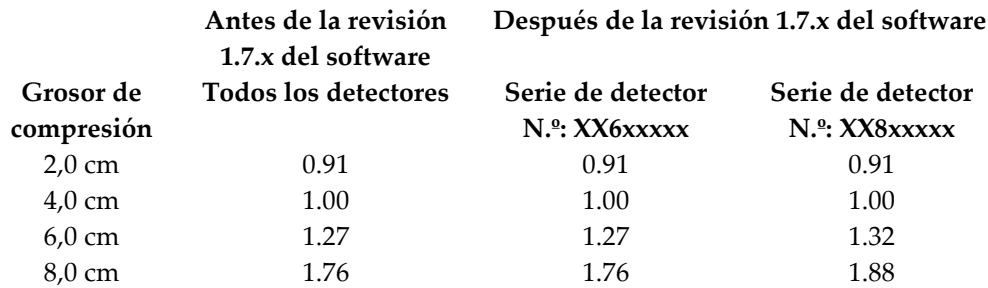

## **C.2 Corrección de relación contraste/ruido para biopsia con opción de tomosíntesis**

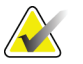

**Nota** La configuración predeterminada del sistema es AEC Tabla 0 (opción de tomosíntesis) para las imágenes en modo de biopsia, con tomosíntesis digital de mamas.

### **C.2.1 AEC Tabla 0 (opción de tomosíntesis: Dosis de tomosíntesis estándar)**

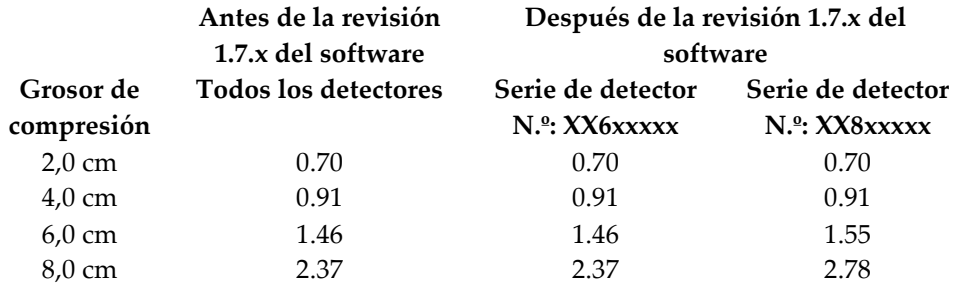

# **Índice**

## **A**

**acoplamiento** guías de la aguja - 19 módulo de control de biopsia - 16 soporte de biopsias - 18 **ajuste** altura del soporte - 17 posición del módulo de control - 17 posición del módulo de control de biopsia - 17 **altura del soporte, ajuste - 17**

## **C**

**calibración** geometría de la biopsia - 51 **calibración de la geometría de la biopsia - 51 componentes principales - 7**  módulo de control de biopsia - 7 módulo de guía de biopsia - 7 **conformación de las etapas de la biopsia - 41 control de calidad - 1 controles de los componentes** módulo de control de biopsia - 10 **cuidado y limpieza - 49**

## **D**

**definiciones y términos - 3 dispositivo para biopsias** soporte, acoplamiento - 18

## **E**

**especificaciones - 55 extracción** guías de la aguja - 19 módulo de control de biopsia - 21 módulo de guía de biopsia - 21 soporte del dispositivo para biopsias - 18 **extracción de componentes** módulo de control de biopsia - 21 módulo de guía de biopsia - 21

## **F**

**ficha - 40 focalización de la lesión** focalización de la lesión estereotáctica - 44 focalización de la lesión por tomosíntesis - 45 **focalización de la lesión estereotáctica - 44 focalización de la lesión por tomosíntesis - 45**

## **G**

**glosario - 3 guías de la aguja, instalación - 19**

## **I**

**indicador del corte - 41 información** general - 7 **información general - 7 instalación** guías de la aguja - 19 módulo de control de biopsia - 16 módulo de guía de biopsia - 15 soporte del dispositivo para biopsias - 18

## **L**

**lesión objetivo** focalización de la lesión estereotáctica - 44 focalización de la lesión por tomosíntesis - 45

## **M**

**modo de biopsia automático - 37 modo de biopsia estéreo** automático - 37, 39 manual - 37, 39 Rotación del brazo del colimador - 37 selección - 39 **modo estereotáctico del brazo colimador automático - 37 modo estereotáctico del brazo colimador manual - 37 modos de biopsia** automático - 37 manual - 37 **modos estereotácticos del brazo colimador - 37**

automático - 37, 39 manual - 37, 39 Rotación del brazo del colimador - 37 selección - 39 **módulo de control de biopsia - 7, 10**

## **P**

**pantalla - 26, 27, 33 pantallas del módulo de control - 26** pantalla - 26, 27, 33 **pericias necesarias - 2 posición del módulo de control, ajuste - 17 Prueba de control de calidad de la aguja - 23**

## **Q**

**quejas - 1** 

## **R**

**requisitos** formación - 2 **requisitos para la formación - 2** 

## **S**

**Selenia Dimensions** conformación de las etapas de la biopsia - 41 ficha - 40 indicador del corte - 41 **sistema** descripción - 7 especificaciones - 55 verificación - 23 verificación de la conexión con el host - 23 **Soporte para mesa** instale el sistema Affirm - 20 **soporte técnico - 1 soporte técnico de Hologic - 49**

## **T**

**términos y definiciones - 3** 

## **U**

**uso indicado - 1** 

## **V**

**verificación de la conexión con el host - 23 vistas de la biopsia - 35 vistas estereotácticas - 35**
# Hologic define el estándar de atención para la salud de la mujer.

Nuestras tecnologías ayudan a los médicos a ver mejor, a detectar con

más rapidez, a lograr más objetivos y a llegar a más personas.

En Hologic, transformamos la pasión en acción y la acción en cambios.

SOLUCIONES EN MAMOGRAFÍA · SOLUCIONES EN INTERVENCIONISMO MAMARIO · SALUD ÓSEA SALUD PRENATAL · SALUD GINECOLÓGICA · DIAGNÓSTICO MOLECULAR

# **HOLOGIC®**

www.hologic.com | info@hologic.com | +1.781.999.7300

### North America / Latin America

35 Crosby Drive Bedford, MA 01730-1401 **USA** 

## EC REP Europe

Everest (Cross Point) Leuvensesteenweg 250A 1800 Vilvoorde Belgium

#### Asia Pacific

7th Floor, Biotech Centre 2 No. 11 Science Park West Avenue Hong Kong Science Park Shatin, New Territories Hong Kong

#### Australia / New Zealand

Suite 402, Level 4 2 Lyon Park Road Macquarie Park NSW 2113 Australia